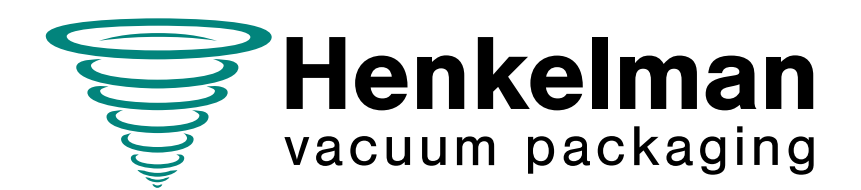

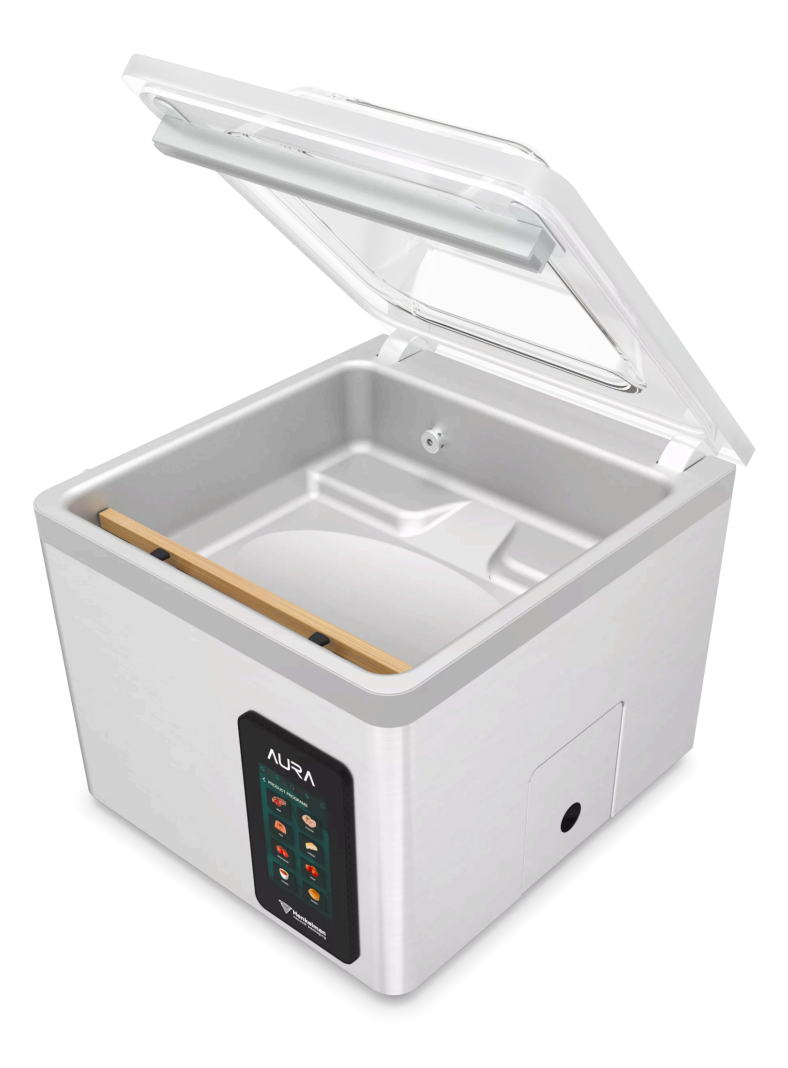

Manual del usuario Envasadora al vacío

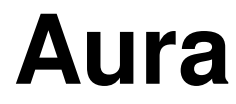

**Art n.º 0894864 Versión 03-2024** Traducción del manual original

- La máquina no es adecuada para el envasado de materiales tóxicos, corrosivos, irritantes o con riesgo de explosión.
- Todas las personas responsables del uso de esta máquina deberán leer y entender completamente al menos los capítulos sobre funcionamiento y seguridad que se incluyen en estas instrucciones de funcionamiento.
- Todas las personas responsables del montaje, instalación, mantenimiento o reparación de la máquina deben leer por completo y entender estas instrucciones de funcionamiento.
- El usuario será responsable en todo momento de la interpretación y uso de este manual. Póngase en contacto con el propietario o con el administrador si tiene alguna duda acerca de su correcta interpretación.
- Este manual debe mantenerse cerca de la máquina y debe estar al alcance de los usuarios.
- Todo mantenimiento importante, modificaciones en la máquina y observaciones deben ser anotadas en un registro; consulte [Diario de registro](#page-72-0) en la página 73.
- No se permiten cambios en la instalación o en la máquina sin previa autorización por escrito del proveedor.
- Póngase en contacto con el proveedor para cualquier trabajo de mantenimiento especial que no esté incluido en este manual.
- Cumpla en todo momento con los requisitos de seguridad que se especifican en [Seguridad](#page-8-0) en la página 9.
- El correcto funcionamiento y la seguridad del sistema solo pueden garantizarse si se lleva a cabo el mantenimiento recomendado en el tiempo y forma indicados.
- Las ilustraciones pueden ser distintas a las de su máquina.

Copyright © Henkelman BV2023-2024

Henkelman BV se reserva el derecho a cambiar las especificaciones o las piezas de repuesto sin notificación previa.

El contenido de este manual del usuario también podrá ser modificado sin notificación previa.

Para información acerca de la configuración, el mantenimiento y las reparaciones no incluidas en este manual del usuario, póngase en contacto con el departamento técnico de su proveedor.

Henkelman BV no será responsable de los daños o problemas ocasionados por el uso de piezas de repuesto no proporcionadas por Henkelman BV.

Este manual del usuario ha sido preparado con la máxima atención. Henkelman BV no será responsable de ningún error incluido en este manual ni de las consecuencias de una interpretación errónea de las instrucciones.

Todos los derechos reservados. Ninguna parte de esta publicación puede ser reproducida, almacenada en bases de datos informáticas o hecha pública de ninguna forma ni por ningún medio electrónico, mecánico o por fotocopia, grabación o de otro modo sin el consentimiento previo por escrito de Henkelman BV. Esta protección también se aplica a los dibujos y diagramas relacionados.

# Índice general

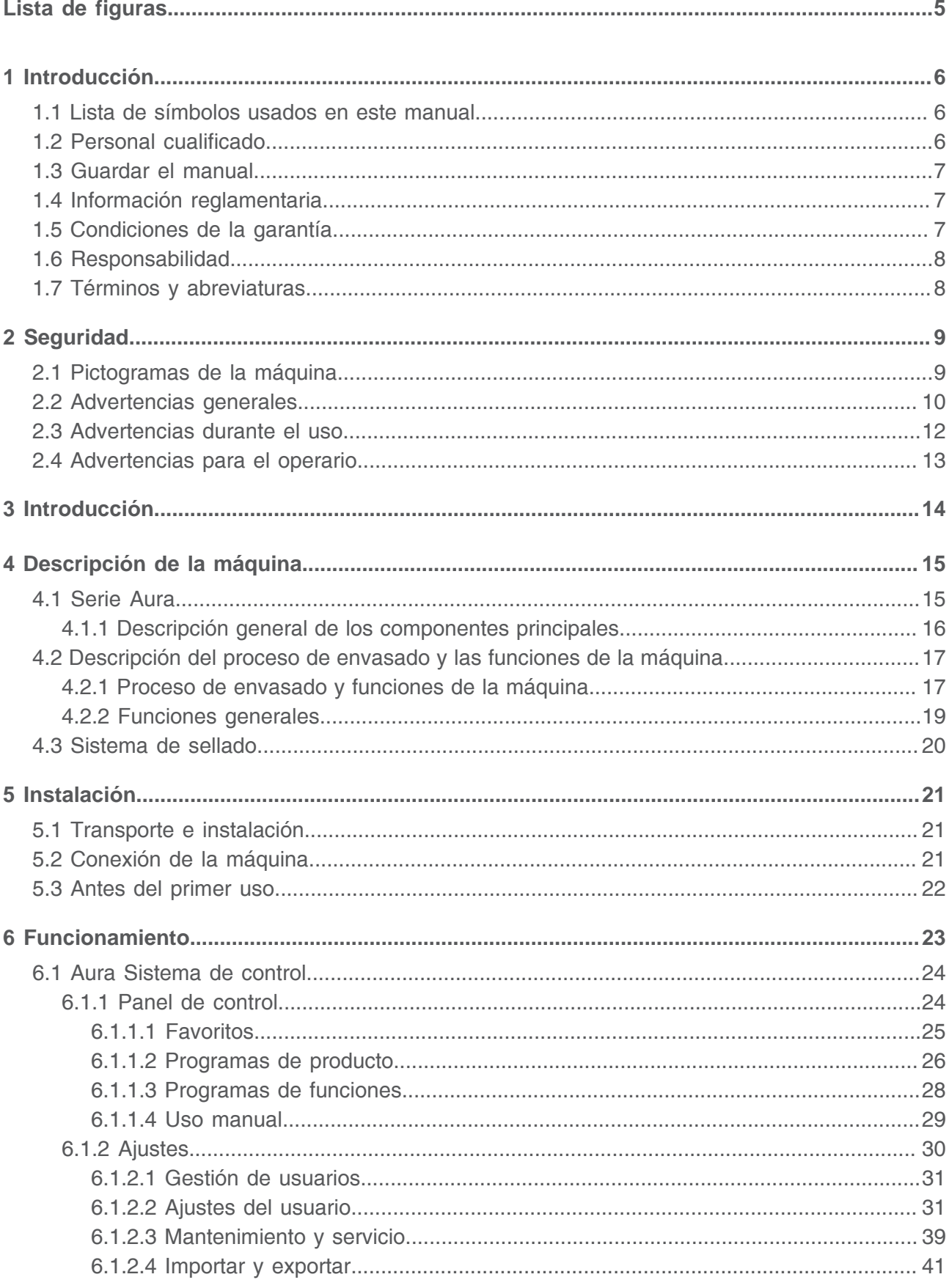

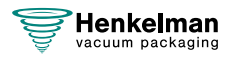

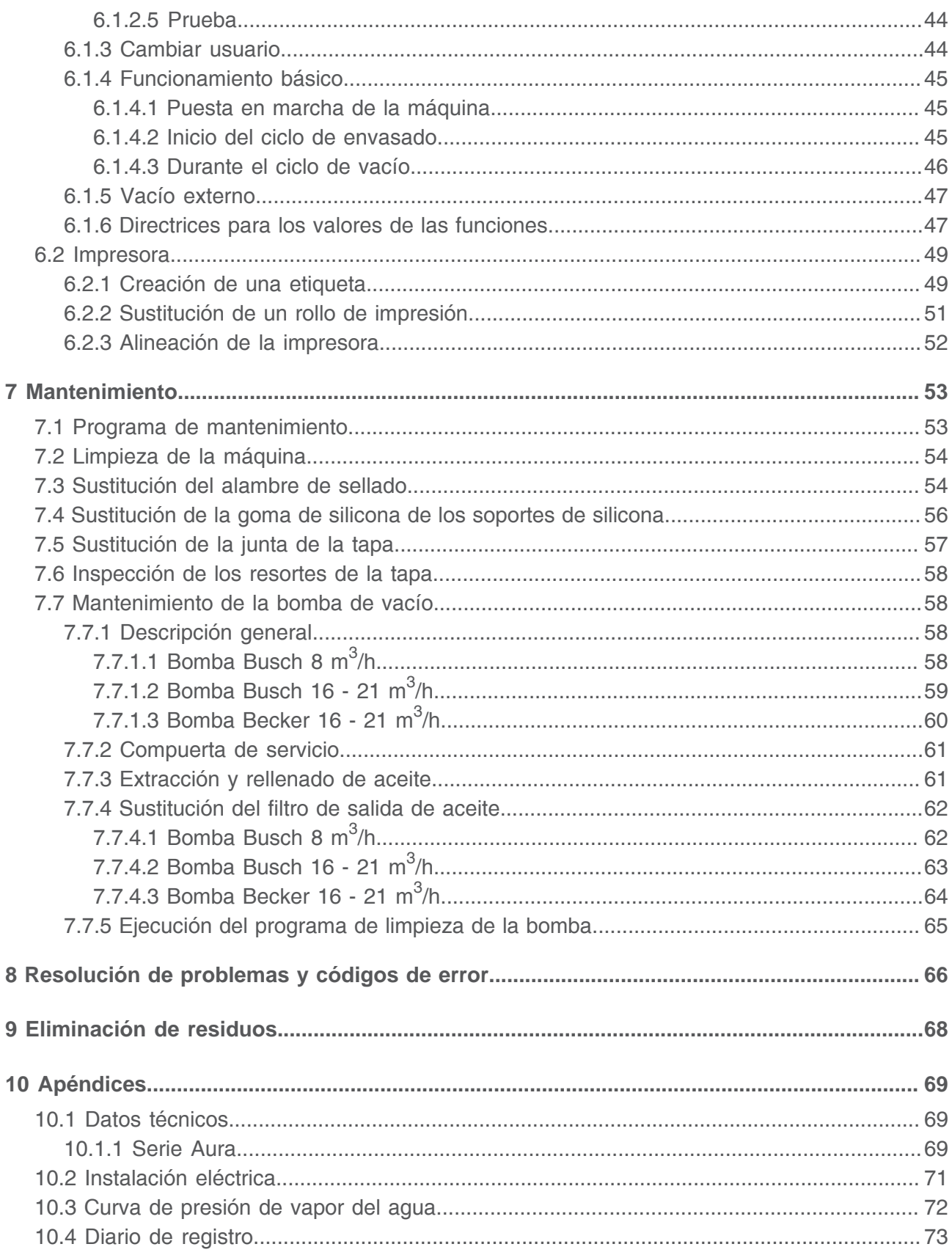

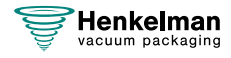

## <span id="page-4-0"></span>**Lista de figuras**

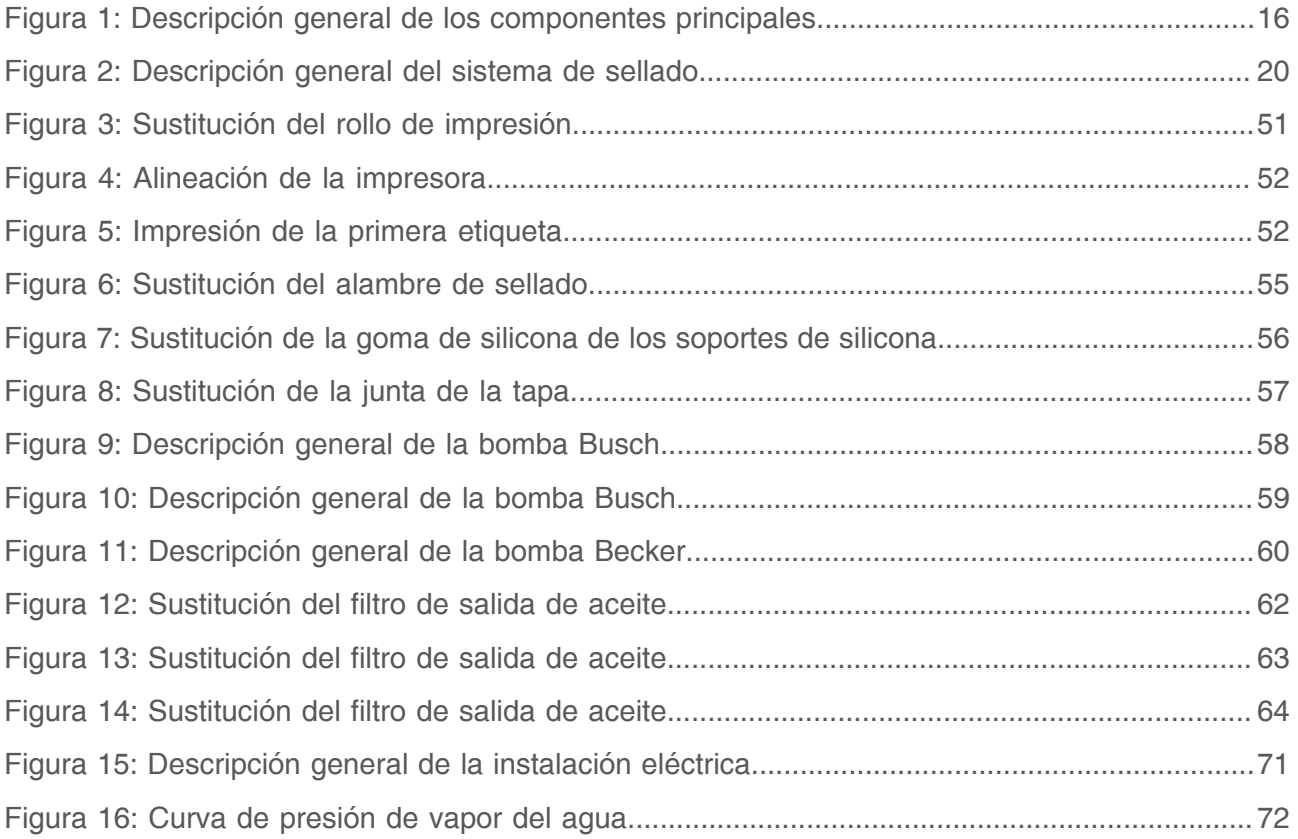

## <span id="page-5-0"></span>**1 Introducción**

Este es el manual para su Henkelman Envasadora al vacío, de la serie: Aura.

Este manual está indicado para cualquier persona que maneje o repare la máquina.

Este manual contiene información e instrucciones de instalación, funcionamiento y mantenimiento de la máquina. Le recomendamos que lea atentamente este manual antes de usar la máquina y que siga los procedimientos e instrucciones rigurosamente. De esta manera podrá sacar el máximo partido a la máquina y evitará posibles accidentes y lesiones graves.

### <span id="page-5-1"></span>**1.1 Lista de símbolos usados en este manual**

Los siguientes símbolos se usarán en todas las operaciones en las que la seguridad del operario o del técnico esté en juego y en las que se deba tener precaución.

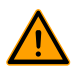

Indica una situación de peligro que, si no se evita, puede provocar lesiones graves o la muerte, o daños materiales si no se siguen las instrucciones de seguridad.

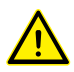

Indica una situación de peligro que, si no se evita, puede provocar lesiones leves o moderadas, o posibles daños materiales si no se obedecen las instrucciones de seguridad.

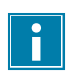

Proporciona información adicional que es útil para hacer una tarea o para evitar problemas.

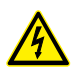

Este símbolo indica una advertencia por alta tensión.

### <span id="page-5-2"></span>**1.2 Personal cualificado**

Este documento está destinado a personal cualificado.

Aquí, el término "personal cualificado" se define como personas que entienden Ĥ. completamente el equipo y su instalación, operación o mantenimiento seguros. El personal cualificado es físicamente capaz de realizar las tareas requeridas, está familiarizado con todas las normas y reglamentos de seguridad locales y relevantes, y ha sido capacitado para instalar, operar o mantener el equipo de una manera segura. Es responsabilidad de la empresa que instala, opera o mantiene este equipo asegurarse de que su personal cumpla estos requisitos.

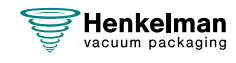

### <span id="page-6-0"></span>**1.3 Guardar el manual**

Este manual forma parte de su producto. Guarde el manual en las inmediaciones del producto. Presente siempre una copia del manual a los operarios e ingenieros que trabajen en el Envasadora al vacío.

### <span id="page-6-1"></span>**1.4 Información reglamentaria**

La Henkelman Aura Envasadora al vacío se ha diseñado para cumplir las siguientes directivas:

- 2006/42/CE: Directiva sobre maquinaria
- 2014/30/UE: Directiva sobre CEM

La declaración CE se incluye con el envío de la máquina. Para solicitar una copia,  $\mathbf{1}$ póngase en contacto con el fabricante.

### <span id="page-6-2"></span>**1.5 Condiciones de la garantía**

La garantía está sujeta a las siguientes limitaciones. El período de garantía para los productos suministrados por Henkelman BV es de a partir de la fecha indicada en el documento de compra. Esta garantía está limitada a defectos de fabricación y de mecanizado y por tanto no cubre averías que afecten a cualquier componente del producto que haya sido expuesto a cualquier tipo de desgaste. Es normal que el producto se desgaste y se deteriore con el uso, por eso el desgaste está excluido de la garantía.

- La responsabilidad de Henkelman BV está limitada a la sustitución de piezas defectuosas; no aceptaremos ninguna reclamación por otro tipo de daños o costes.
- La garantía caducará automáticamente en caso de atrasos o descuidos en el mantenimiento.
- Si existen dudas acerca de las tareas de mantenimiento o de si la máquina funciona correctamente, contacte siempre con el proveedor.
- La garantía no se aplica si el defecto es el resultado del uso indebido o negligente o si el mantenimiento se lleva a cabo de forma contraria a las instrucciones mencionadas en este manual.
- La garantía quedará anulada si se realizan reparaciones o modificaciones en el producto por parte de terceros.
- Los defectos derivados de daños o accidentes ocasionados por factores externos quedarán excluidos de la garantía.
- Si sustituimos piezas conforme a los requisitos de esta garantía, las piezas sustituidas pasan a ser de nuestra propiedad.

Las disposiciones relativas a la garantía y a la responsabilidad son parte de las condiciones generales de venta, que pueden enviarse a petición.

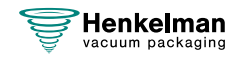

### <span id="page-7-0"></span>**1.6 Responsabilidad**

- Rechazamos cualquier responsabilidad que no sea requerida por ley.
- Nuestra responsabilidad se limita al importe monetario total del valor de la máquina.
- Con la excepción de las disposiciones legales aplicables en las políticas públicas y de buena fe, no estamos obligados a pagar daños y perjuicios de ningún tipo, directos o indirectos, incluidas la pérdida de ganancias, daños a bienes muebles o propiedades inmuebles, o lesiones personales.
- No somos de ninguna manera responsables de los daños resultantes o derivados del uso del producto o de la inadecuación del mismo para la finalidad para la cual la otra parte decide comprarlo.

### <span id="page-7-1"></span>**1.7 Términos y abreviaturas**

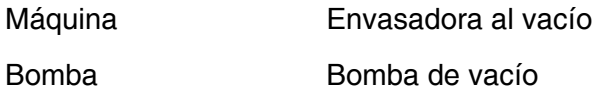

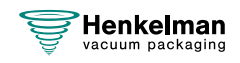

## <span id="page-8-0"></span>**2 Seguridad**

Su Envasadora al vacío ha sido diseñada cuidadosamente y construida por expertos para funcionar con seguridad. Así lo corrobora el marcado CE. Sin embargo, siempre existen peligros y riesgos para la seguridad que no se pueden eliminar. Estos peligros y riesgos son el resultado del uso de funciones de la máquina y del funcionamiento de la misma por parte del usuario. En este apartado se incluyen instrucciones y precauciones de seguridad, las indicaciones visuales correspondientes y los requisitos que debe cumplir el usuario. Es fundamental que esté al corriente de estas instrucciones y requisitos de seguridad y que los siga en todo momento.

### <span id="page-8-1"></span>**2.1 Pictogramas de la máquina**

La máquina incluye pictogramas y advertencias para advertir a los usuarios de posibles riesgos.

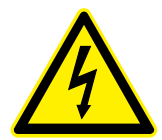

Signo de advertencia de alta tensión

• Se encuentra en la parte posterior de la máquina.

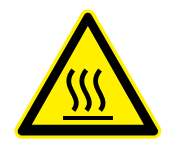

Signo de advertencia de calor

• Se encuentra en las barras de sellado y en la bomba de vacío.

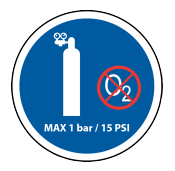

Signo de advertencia de conexión de gas (opcional)

Prohibido conectar oxígeno. Solo se permite el uso de gases nutricionales o inertes.

• Se encuentra en la parte posterior de la máquina.

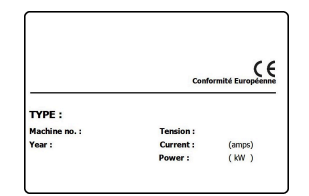

Etiqueta de la identificación

• Se encuentra en la parte posterior de la máquina.

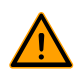

Compruebe a menudo si los pictogramas y las marcas se pueden reconocer con claridad y son legibles. De no ser así, sustitúyalos.

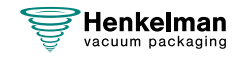

### <span id="page-9-0"></span>**2.2 Advertencias generales**

- 
- Todas las personas responsables del uso de esta máquina deberán leer y entender completamente al menos los capítulos [Seguridad](#page-8-0) en la página 9 y [Funcionamiento](#page-22-0) en la página 23.
- Si no se siguen o no se respetan las instrucciones de seguridad, se pueden producir lesiones graves.
- Nunca envase productos que puedan resultar dañados por el vacío.
- Nunca envase al vacío animales vivos.
- La garantía o la responsabilidad quedarán invalidadas por daños ocasionados por reparaciones o modificaciones no autorizadas por el proveedor o por sus distribuidores.
- En caso de fallo, póngase en contacto con el proveedor.
- No está permitida la limpieza con alta presión. Puede causar daños a los componentes electrónicos y a otros componentes.
- Evite que penetre agua por la entrada de ventilación de la cámara o por la salida de la bomba. Podría causar daños irreversibles en la bomba.
- El espacio de trabajo alrededor de la máquina debe ser seguro. El propietario de la máquina debe tomar las precauciones necesarias para manejar la máquina con seguridad.
- Está prohibido encender la máquina en un entorno con explosivos.
- La máquina ha sido diseñada de manera que la producción es segura en condiciones ambientales normales.
- El propietario de la máquina debe asegurarse de que se cumplen las instrucciones incluidas en este manual.
- No se pueden quitar los dispositivos de seguridad disponibles.
- El correcto funcionamiento y la seguridad del sistema solo pueden garantizarse si se lleva a cabo el mantenimiento recomendado en el tiempo y forma indicados.
- Si hay que realizar algún trabajo en la máquina, esta se debe desconectar y se debe impedir la conexión con la fuente de alimentación y, si procede, con cualquier suministro de aire o de gas.
- El cable de alimentación y el enchufe deben ser accesibles en todo momento. Desconecte el enchufe si se produce un error.

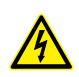

- El trabajo en la instalación eléctrica deberá ser realizado exclusivamente por un técnico experto.
- Deberán establecerse unos procedimientos internos y de supervisión para garantizar que todas las fuentes de alimentación pertinentes están desconectadas.
- No se puede usar la máquina durante tareas de limpieza, inspección, reparación o mantenimiento y deberá desconectarse de la fuente de alimentación mediante el enchufe.
- Nunca realice trabajos de soldadura en la máquina sin desconectar primero la conexión del cable a los componentes eléctricos.
- Nunca utilice la fuente de alimentación de la unidad de control para conectar otras máquinas.

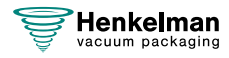

• Todas las conexiones eléctricas deben estar conectadas a los borneros de conexión tal y como se indica en el diagrama de cableado.

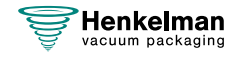

### <span id="page-11-0"></span>**2.3 Advertencias durante el uso**

- 
- Antes de iniciar la máquina, asegúrese de que no se está realizando ningún trabajo en la instalación y de que la máquina está lista para su uso.
- La máquina no puede ser manejada por personal no autorizado. Los operarios de la máquina deberán supervisar que es así.
- Contacte inmediatamente con el técnico de servicio de su departamento técnico o con su distribuidor si hay algún indicio de que algo no funciona correctamente, como vibraciones o ruidos inusuales.
- Si se utiliza la opción de gaseado, el suministro de gas se debe cerrar cuando la máquina no se esté utilizando. La zona de trabajo debe estar suficientemente ventilada.
- La máquina no se puede utilizar si la tapa de plástico presenta daños visibles o grietas. Póngase en contacto con su distribuidor si desea una revisión profesional.
- Los componentes del sistema de sellado pueden alcanzar una temperatura elevada. El contacto con estos componentes puede provocar heridas.
- Se desaconseja encarecidamente un uso inadecuado, como apagar la máquina mientras está creando un vacío. Este tipo de acciones podría causar una fuga en el retorno de la cámara de vacío.

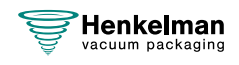

### <span id="page-12-0"></span>**2.4 Advertencias para el operario**

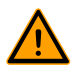

- El operario debe ser mayor de edad.
- Solo el personal autorizado podrá realizar trabajo en o con la máquina.
- El personal solo podrá realizar el trabajo para el que ha sido formado. Esto es de aplicación al uso normal y a las tareas de mantenimiento.
- La máquina solo podrá ser manejada por personal cualificado.
- La máquina nunca se debe dejar desatendida durante el funcionamiento.
- El operario debe estar familiarizado con todas las circunstancias posibles para poder actuar con rapidez y eficacia en caso de emergencia.
- Si un operario nota errores o riesgos o no está de acuerdo con las medidas de seguridad, deberá informar de ello al propietario o a su superior.
- Es obligatorio utilizar calzado de seguridad.
- Es obligatorio utilizar ropa adecuada.
- Todo el personal deberá cumplir con las normativas de seguridad para evitar daños a sí mismos y a otros. Siga estrictamente y en todo momento las instrucciones de trabajo.

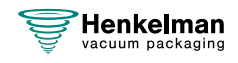

## <span id="page-13-0"></span>**3 Introducción**

Henkelman BV es un proveedor de máquinas de envasado al vacío de tecnología punta. Nuestras máquinas han sido diseñadas y fabricadas para cumplir con los estándares más exigentes. Combinan un diseño funcional y elegante con la facilidad de uso y una gran durabilidad. Con las máquinas Henkelman, solo tiene que "conectar y envasar". Su diseño inteligente garantiza el cumplimiento de los estándares de higiene en todo momento.

La serie Aura se compone de modelos de sobremesa de alta calidad, diseñados para uso profesional, que hacen hincapié en la facilidad de uso y los requisitos mínimos de mantenimiento. Estos modelos están diseñados para satisfacer las demandas de los profesionales, ofreciendo no solo un rendimiento excepcional, sino también una experiencia intuitiva y sin complicaciones para los usuarios. Además, su diseño da prioridad a la facilidad de mantenimiento, lo que garantiza que el cuidado del día a día resulte sencillo y eficiente.

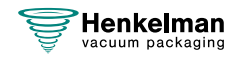

## <span id="page-14-0"></span>**4 Descripción de la máquina**

Esta sección ofrece una breve introducción de la máquina y una visión general de sus principales componentes y funciones. Si hay información detallada disponible en este manual, se le remitirá a los apartados específicos.

### <span id="page-14-1"></span>**4.1 Serie Aura**

Modelos de envasado al vacío básicos para las necesidades básicas de empaque. La serie Aura representa modelos de sobremesa compactos con resultados.

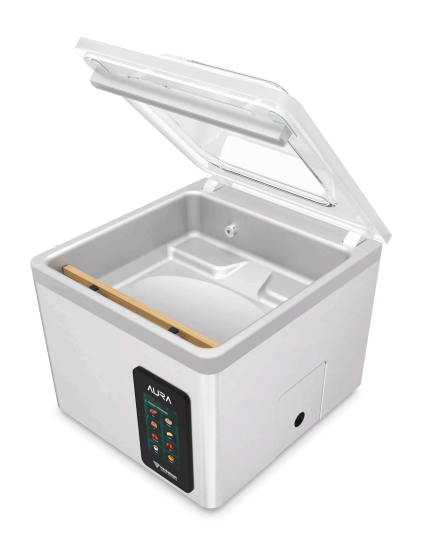

Todos los modelos Aura están equipados con:

- Programas previos para una amplia gama de productos
- Estándar con control de líquidos
- Sellado doble estándar
- Se suministra de serie con Soft Air
- Se suministra de serie con placas de inserción
- Opciones libres: Control de tiempo estándar
- Opción de pago: Inyección de gas

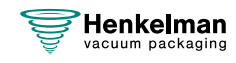

### <span id="page-15-0"></span>**4.1.1 Descripción general de los componentes principales**

En la siguiente figura se muestran los componentes principales de la serie Aura. El modelo que aparece en la imagen puede ser distinto al de su máquina.

<span id="page-15-1"></span>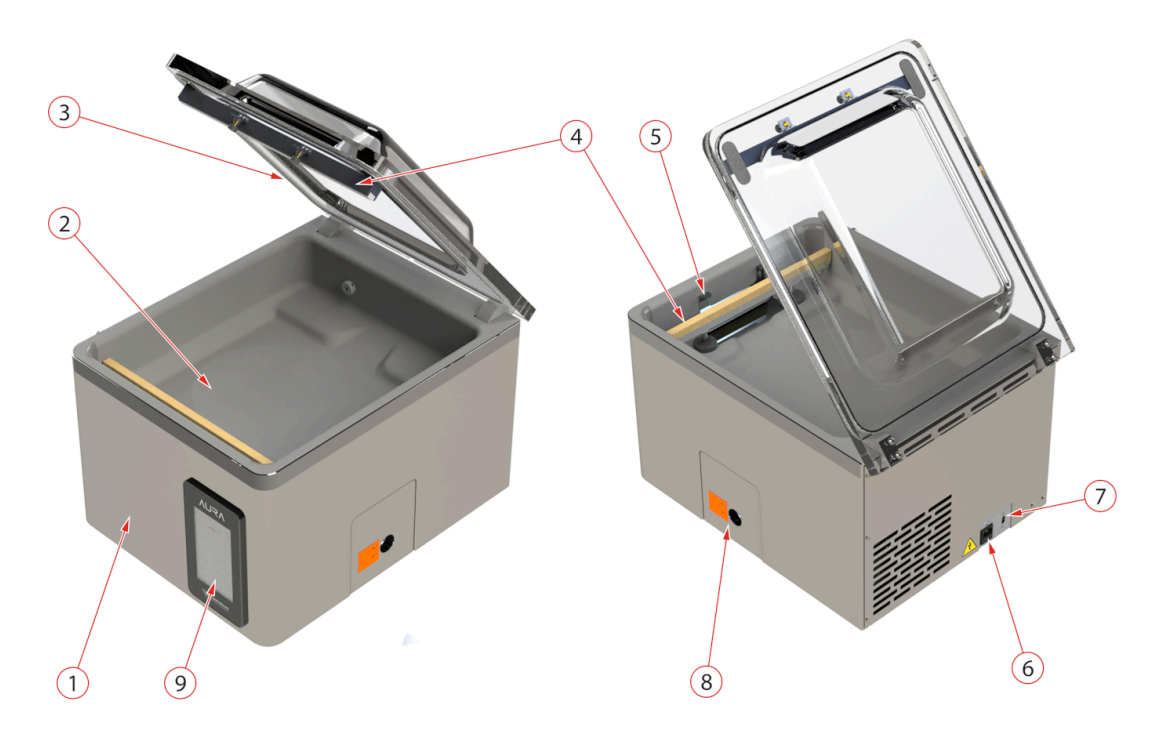

Figura 1: Descripción general de los componentes principales

#### **1. Carcasa de la máquina**

La carcasa de la máquina contiene todos los componentes necesarios para su funcionamiento.

### **2. Cámara de vacío**

Los productos que se van a envasar se colocan en la superficie de trabajo con la abertura de la bolsa de vacío en la posición de sellado.

### **3. Tapa**

La tapa cierra la cámara de vacío durante la aplicación del vacío. La tapa tiene un perfil de goma para asegurar que cierra correctamente. En la tapa se han incorporado unos soportes de silicona que se montan como antagonistas de las barras de sellado.

### **4. Sistema de sellado**

Según el modelo, en la cámara de vacío hay una o dos barras de sellado montadas. que sirven para cerrar la bolsa de vacío.

**5. Retenedor de las bolsas de vacío** Este sistema sujeta el extremo abierto de la bolsa de vacío en su posición.

### **6. Conexión de alimentación**

Sirve para conectar la máquina a la red eléctrica.

### **7. Disyuntor**

El disyuntor protege frente a una sobrecarga o un cortocircuito.

#### **8. Bomba de vacío**

La bomba de vacío crea el vacío. Para acceder a la bomba de vacío se puede desmontar la compuerta.

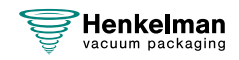

#### **9. Panel de control**

 $\boxed{\mathbf{i}}$ 

<span id="page-16-0"></span>Sirve para manipular las funciones de control disponibles.

### **4.2 Descripción del proceso de envasado y las funciones de la máquina**

En este apartado se ofrece una descripción general del proceso de envasado y las funciones disponibles de la máquina.

<span id="page-16-1"></span>Consulte [Configurar los programas de producto](#page-33-0) en la página 34 para obtener información sobre cómo ajustar los parámetros a los valores correctos.

### **4.2.1 Proceso de envasado y funciones de la máquina**

En este apartado se describe el proceso de envasado y las funciones de la máquina. Consulte [Funcionamiento](#page-22-0) en la página 23 para obtener información sobre cómo llevar a cabo los pasos específicos del procedimiento.

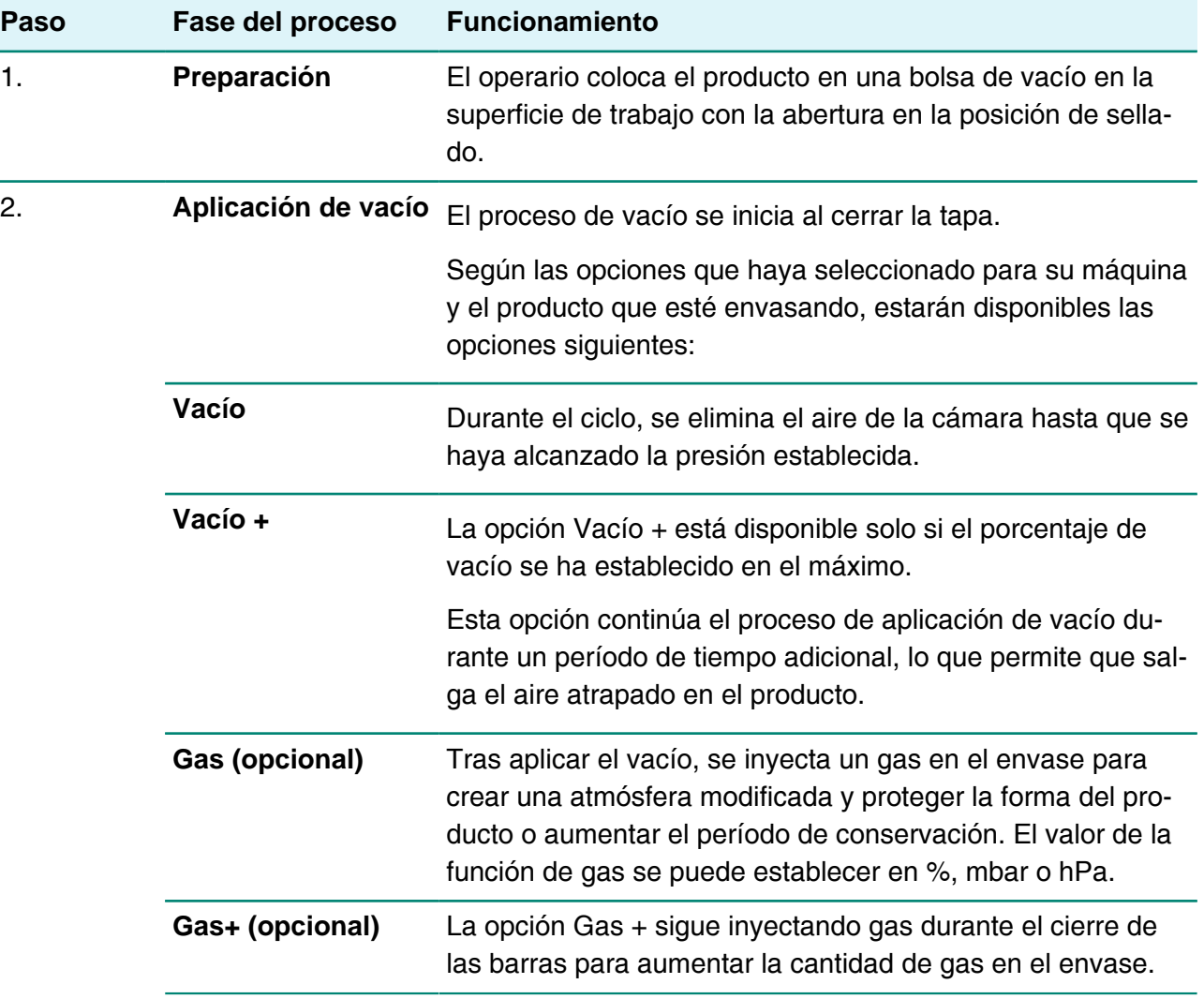

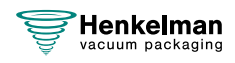

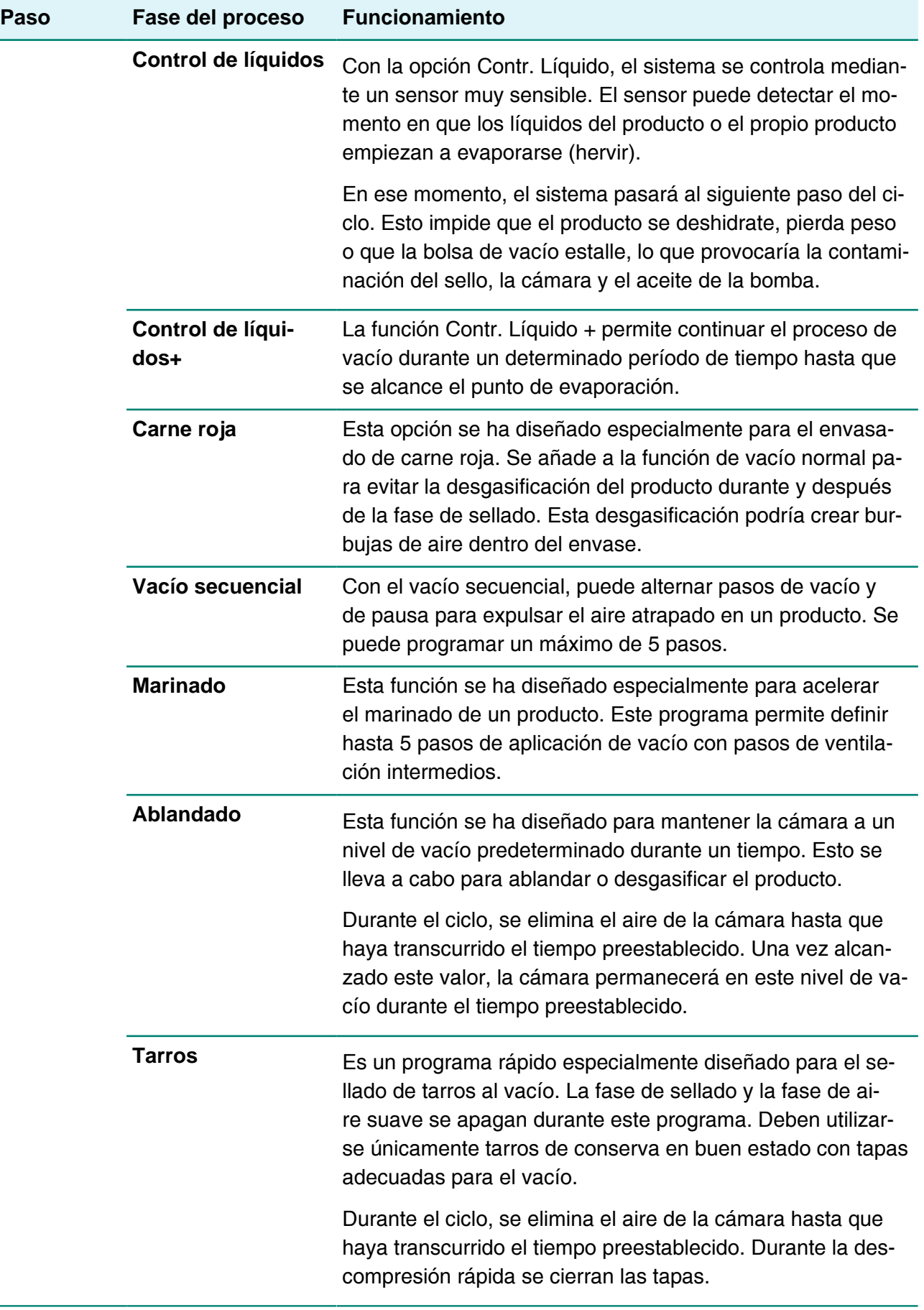

l,

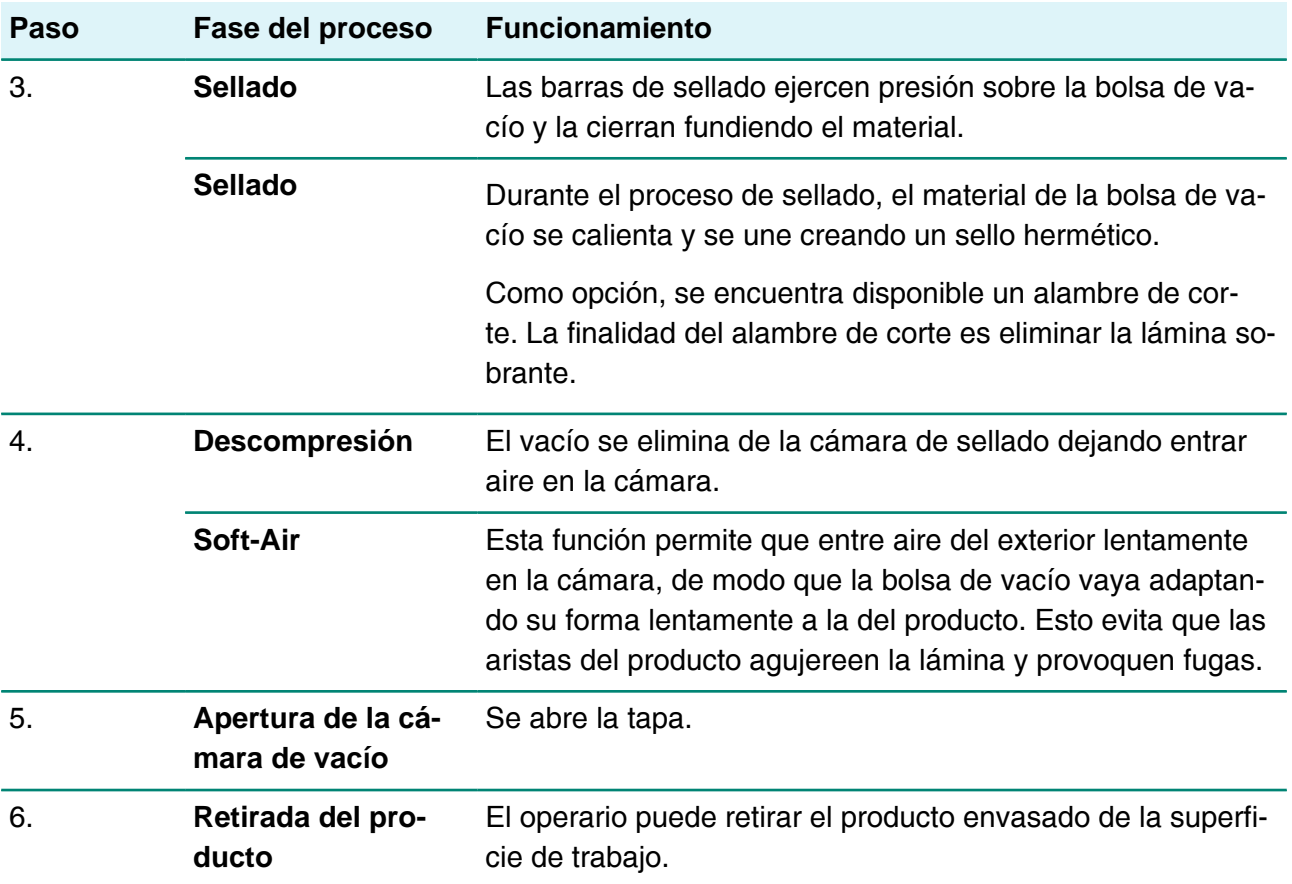

### <span id="page-18-0"></span>**4.2.2 Funciones generales**

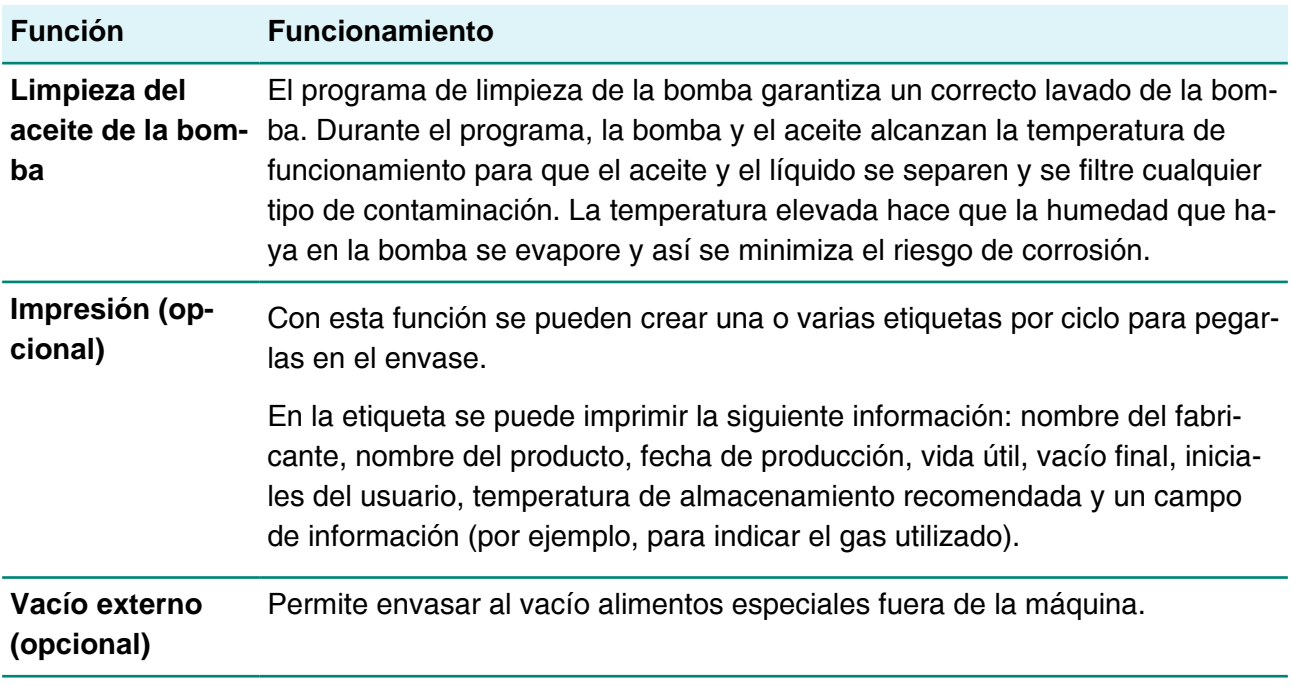

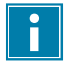

Para el vacío solo debe utilizar tarros de conserva en buen estado con tapas adecuadas.

### <span id="page-19-0"></span>**4.3 Sistema de sellado**

El sistema de sellado cierra las aberturas de la bolsa para retener el vacío o el gas en la bolsa. Opcionalmente, la barra de sellado puede cortar el extremo de la bolsa.

<span id="page-19-1"></span>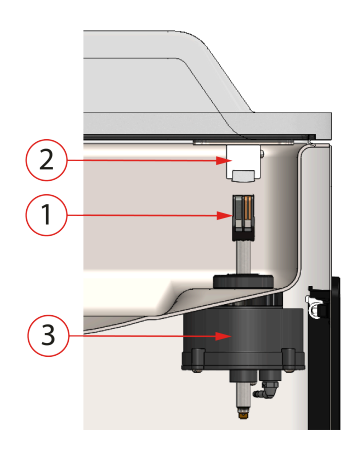

Figura 2: Descripción general del sistema de sellado

#### **1. Barra de sellado**

La barra de sellado consta de los siguientes componentes:

- Alambres de sellado: Durante el proceso de sellado, los alambres de sellado se calientan durante un determinado período de tiempo, lo que hace que los bordes de la bolsa de vacío se fundan.
- Alambres de corte (opcional): Un alambre de corte se calienta de tal manera que la lámina de la bolsa se funde parcialmente. De este modo se puede retirar fácilmente la lámina sobrante.
- Cinta de teflón: Los alambres de sellado y corte están recubiertos de cinta de teflón para evitar que la bolsa se pegue a la barra de sellado.

Consulte [Sustitución del alambre de sellado](#page-53-1) en la página 54 para obtener información más detallada sobre el mantenimiento.

### **2. Soporte de silicona**

Frente a la barra de sellado hay un soporte de silicona que proporciona contrapresión sobre los cilindros ([Sustitución de la goma de silicona de los soportes de silicona](#page-55-0) en la página 56).

### **3. Mecanismo de sellado**

Las barras de sellado ejercen presión sobre la bolsa de vacío mediante cilindros. Mediante la conexión de la entrada de los cilindros con la presión atmosférica exterior, presionan la barra de sellado sobre la bolsa.

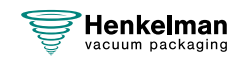

## <span id="page-20-0"></span>**5 Instalación**

Consulte [Datos técnicos](#page-68-1) en la página 69 para conocer las especificaciones de la máquina.

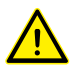

Antes de instalar la máquina, lea atentamente las instrucciones de seguridad que se incluyen en [Seguridad](#page-8-0) en la página 9. Si no se siguen o no se respetan las instrucciones de seguridad, se pueden producir lesiones graves.

### <span id="page-20-1"></span>**5.1 Transporte e instalación**

La máquina debe ser trasladada y transportada en posición vertical.

**1.** Coloque la máquina en una superficie plana y nivelada. Esto es básico para que la máquina no presente problemas de funcionamiento.

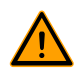

No coloque las máquinas con cubiertas de plástico cerca de una fuente de calor.

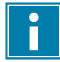

modelos Asegúrese de que haya suficiente espacio (al menos 15 cm) alrededor de la máquina para garantizar una ventilación adecuada.

**2.** Compruebe que la máquina incluye la carcasa y que está ajustada correctamente.

### <span id="page-20-2"></span>**5.2 Conexión de la máquina**

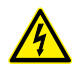

El trabajo en la instalación eléctrica deberá ser realizado exclusivamente por un técnico experto.

Asegúrese de que la fuente de alimentación de esta máquina coincida con el voltaje y la corriente indicados en la etiqueta de identificación de la máquina.

- **1.** Conecte el cable de conexión a la máquina. Consulte [Datos técnicos](#page-68-1) en la página 69 para conocer la conexión eléctrica correcta.
- **2.** Conecte la máquina a una toma de pared conectada a tierra para evitar incendios o descargas eléctricas.

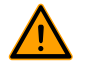

- El cable de alimentación debe estar siempre libre y no debe colocarse nada sobre él.
- El cable de alimentación debe ser accesible en todo momento. Cuando se produzca un error o cuando se realice el mantenimiento de la máquina, retire el enchufe de la toma de corriente.
- Sustituya el cable de alimentación de inmediato si está dañado.
- **3.** Opcional: Conecte el suministro de gas para el sistema de inyección de gas.

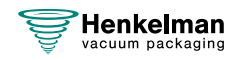

### <span id="page-21-0"></span>**5.3 Antes del primer uso**

Consulte [Mantenimiento de la bomba de vacío](#page-57-1) en la página 58 para obtener más información sobre cómo realizar estos pasos.

Antes del primer uso se deben realizar los siguientes pasos:

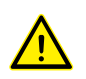

Si estos pasos no se realizan se podrían producir daños irreparables en la máquina.

- **1.** Compruebe la mirilla del aceite para comprobar si el nivel de aceite en la bomba es suficiente.
- **2.** Opcional: Si la cantidad de aceite en la bomba es insuficiente, rellénela.
- **3.** Arranque de la máquina. Consulte [Funcionamiento](#page-22-0) en la página 23 para obtener más información

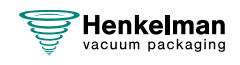

## <span id="page-22-0"></span>**6 Funcionamiento**

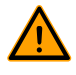

- Todas las personas responsables del uso de esta máquina deberán leer y entender completamente al menos los capítulos [Seguridad](#page-8-0) en la página 9 y [Funcionamiento](#page-22-0) en la página 23.
- Si no se siguen o no se respetan las instrucciones de seguridad, se pueden producir lesiones graves.

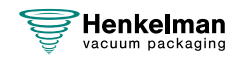

### <span id="page-23-0"></span>**6.1 Aura Sistema de control**

### <span id="page-23-1"></span>**6.1.1 Panel de control**

El panel de control le permite manejar la máquina y cambiar los programas. Esta pantalla presenta al usuario nueve botones que permiten acceder a diferentes funciones.

### **1. Favoritos**

Cuando se pulsa este botón, se presenta al usuario una lis-ta de los favoritos guardados. Véase [Favoritos](#page-24-0) en la página 25.

### **2. Programas de producto**

Al pulsar este botón, se guía a los usuarios en la selección del programa idóneo. Véase [Programas de producto](#page-25-0) en la página 26 para obtener información más detallada.

#### **3. Programas de funciones**

Cuando se pulsa este botón, se proporciona acceso directo a una selección de funciones que no están directamente relacionadas con un producto específico. Véase [Programas de](#page-27-0) [funciones](#page-27-0) en la página 28 para obtener información detallada.

#### **4. Uso manual**

Permite que el usuario pueda definir completamente el programa según sus preferencias. Véase [Uso manual](#page-28-0) en la página 29 para obtener información detallada.

### **5. Ajustes**

El menú de ajustes contiene una gran variedad de opciones y funciones que no es necesario modificar a diario, como la importación o exportación, las pruebas de mantenimiento, las unidades, los idiomas y otras.

En función del nivel con el que se haya iniciado sesión, los ajustes podrán leerse o escribirse. Consulte [Ajustes](#page-29-0) en la página 30

### **6. Cambiar usuario**

Es posible configurar diferentes niveles de usuario para proporcionar una jerarquía en el software. Los chefs E.G. pueden ajustar y optimizar programas en los que los ayudantes de cocina solo pueden utilizar las funciones predeterminadas. Consulte [Cambiar usuario](#page-43-1) en la página 44

### **7. Inicio**

Al pulsar este botón siempre se regresa a la pantalla principal.

### **8. Limpiar la bomba**

Cuando se pulse este botón, se mostrará un cuadro de diálogo emergente que contiene información acerca del ciclo de

acondicionamiento de la bomba; el ciclo también se puede **iniciar de man**de esta posición al cerrar la tapa.

### **9. Botón En espera**

Permite apagar la pantalla de la Aura.

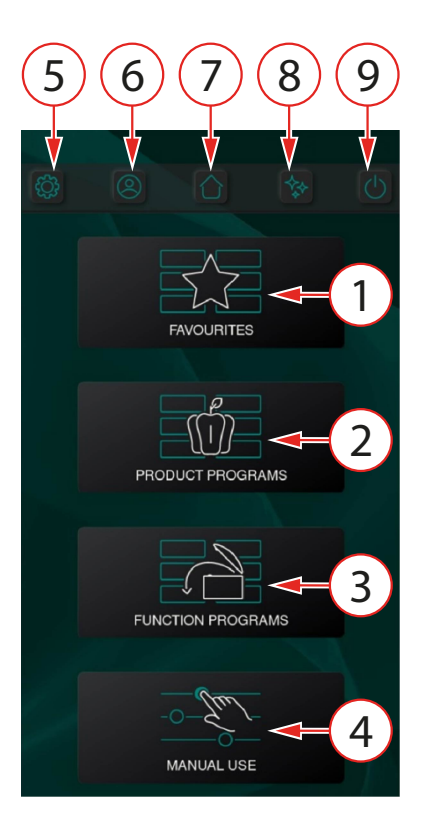

### <span id="page-24-0"></span>**6.1.1.1 Favoritos**

Está disponible una lista de favoritos para ayudar al usuario. Esta lista permite que el usuario disponga de un acceso directo a un conjunto específico de programas.

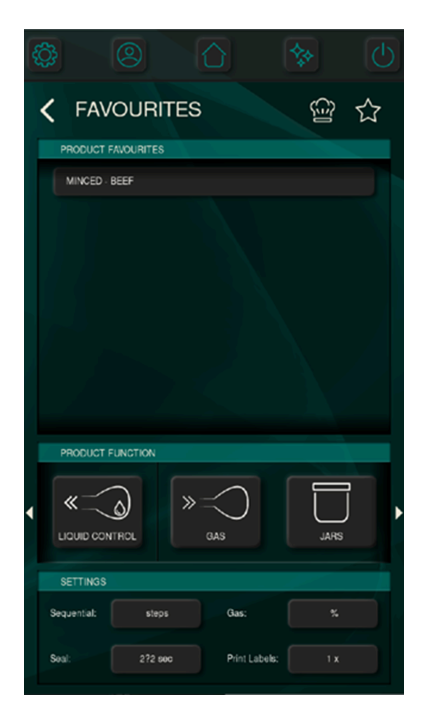

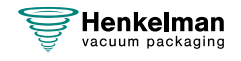

#### <span id="page-25-0"></span>**6.1.1.2 Programas de producto**

A modo de ayuda para el usuario, se ha predefinido un conjunto de programas de producto. Se guía a los usuarios en la selección del programa idóneo, empezando por la categoría del producto.

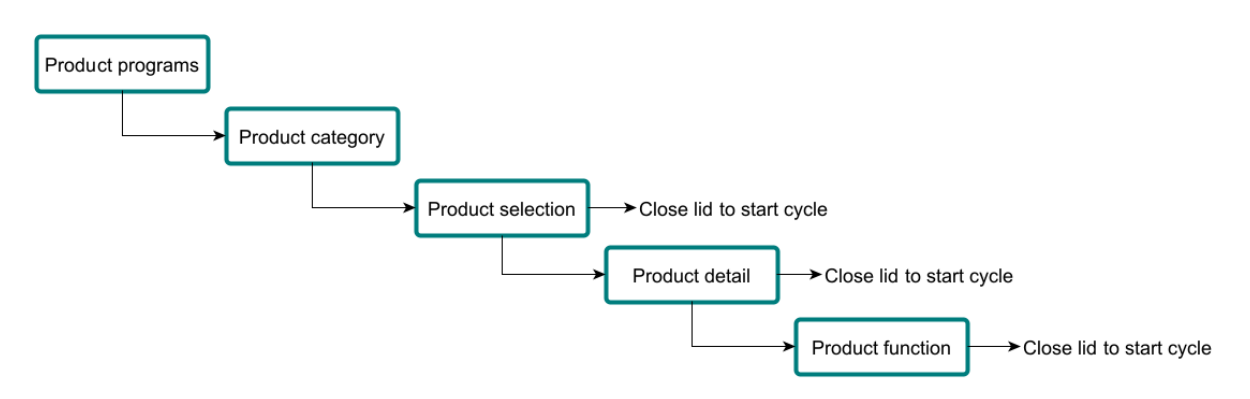

En la página de inicio se pueden seleccionar **programas de producto**.

A continuación, **se puede seleccionar la categoría del producto**.

El siguiente paso es realizar la **selección del producto**. En este momento, la tapa se puede cerrar para iniciar el ciclo de vacío.

Cuando se desea un mayor grado de elaboración, se podrá seleccionar un **detalle de producto**, que modificará los preajustes para adaptarlos a sus necesidades.

Por último, se podrá añadir una **función de producto** como, por ejemplo, el marinado, el ablandado y el vacío secuencial.

Al cerrar la tapa después de cada paso de elaboración, se iniciará el ciclo de vacío.

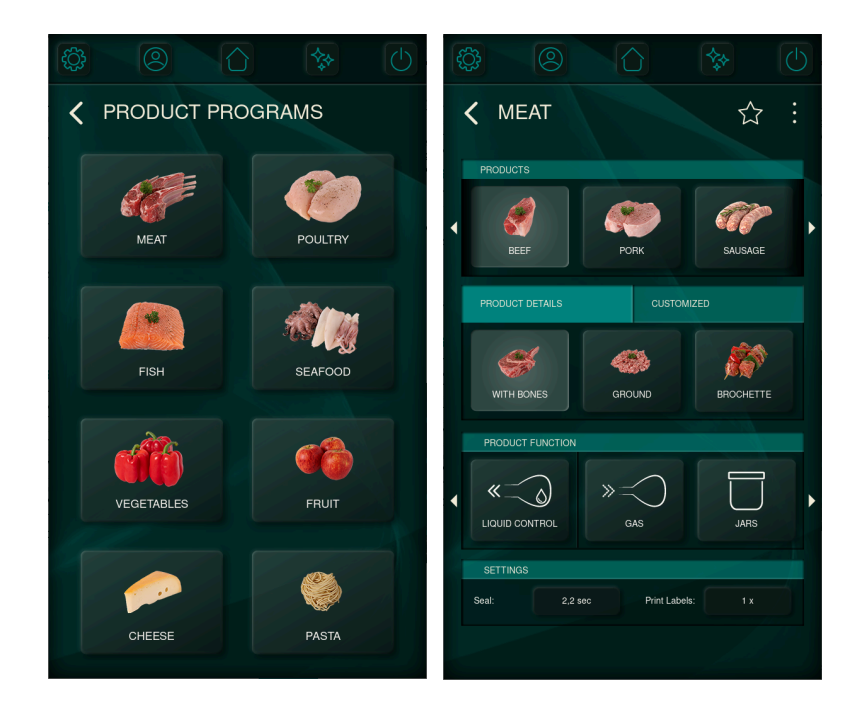

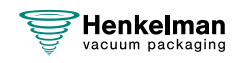

#### **6.1.1.2.1 Nota del chef**

A modo de asistencia durante el proceso de selección, se puede añadir una nota del chef. Esta nota específica puede incluir consejos sobre qué se debe tener en cuenta al envasar el producto, qué funciones adicionales se recomiendan para el producto y otras cuestiones.

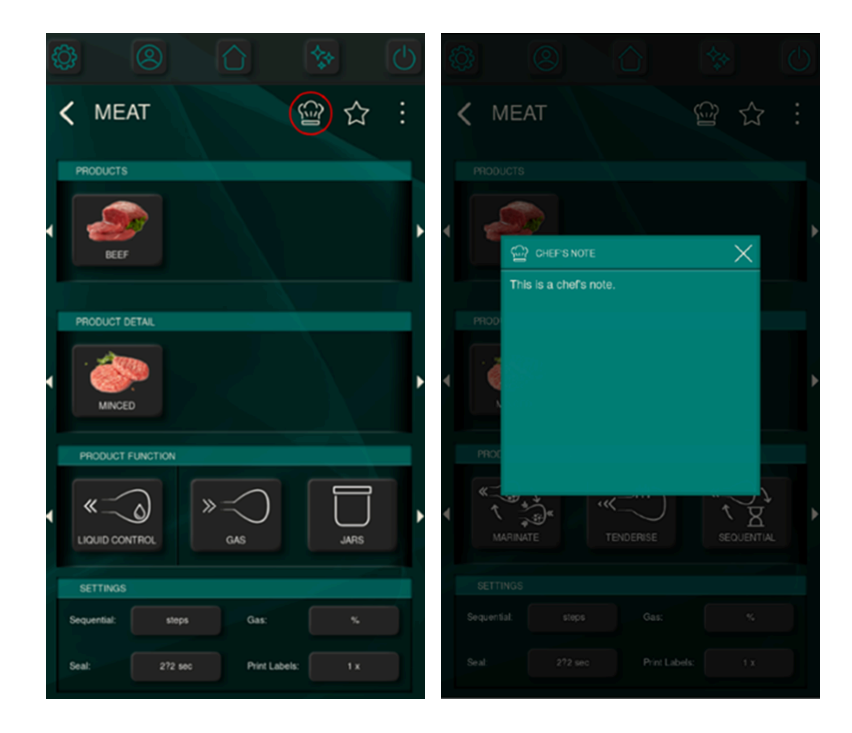

#### **6.1.1.2.2 Marcar favoritos**

Cuando se pulse el icono de la estrella, el programa seleccionado se marcará como favorito y se añadirá a la lista de favoritos de productos, a la que se accede fácilmente desde la pantalla de inicio. Esta lista permite que el usuario disponga de un acceso directo a un conjunto específico de programas.

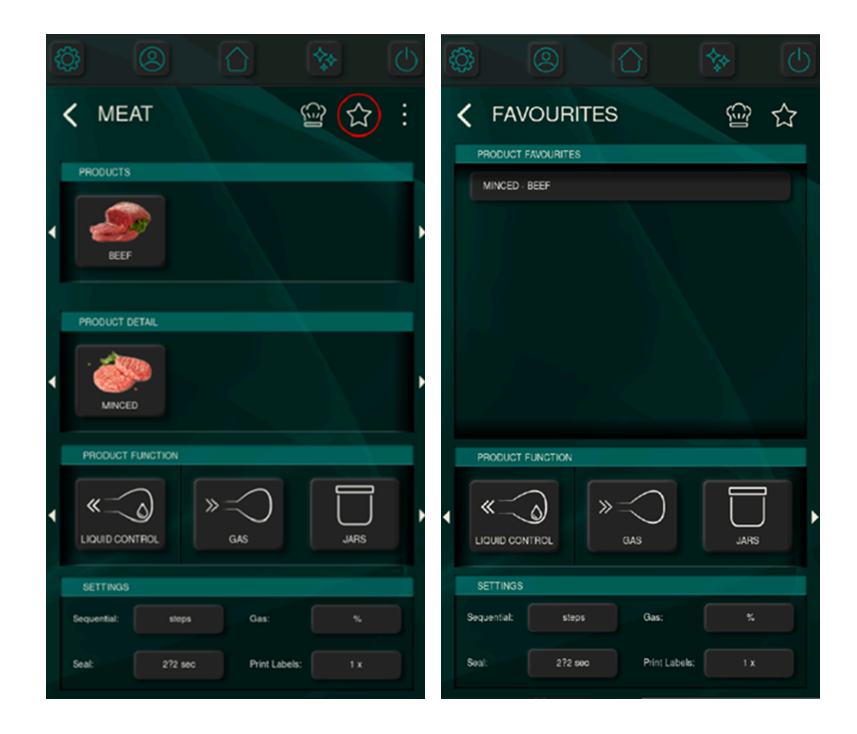

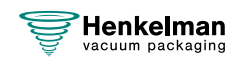

### <span id="page-27-0"></span>**6.1.1.3 Programas de funciones**

El menú de programas de funciones proporciona acceso directo a una selección de funciones que no están relacionadas directamente con un producto específico. La cantidad de parámetros disponibles en el programa de función se concentra en los más relevantes, para que el usuario pueda iniciar rápidamente el proceso.

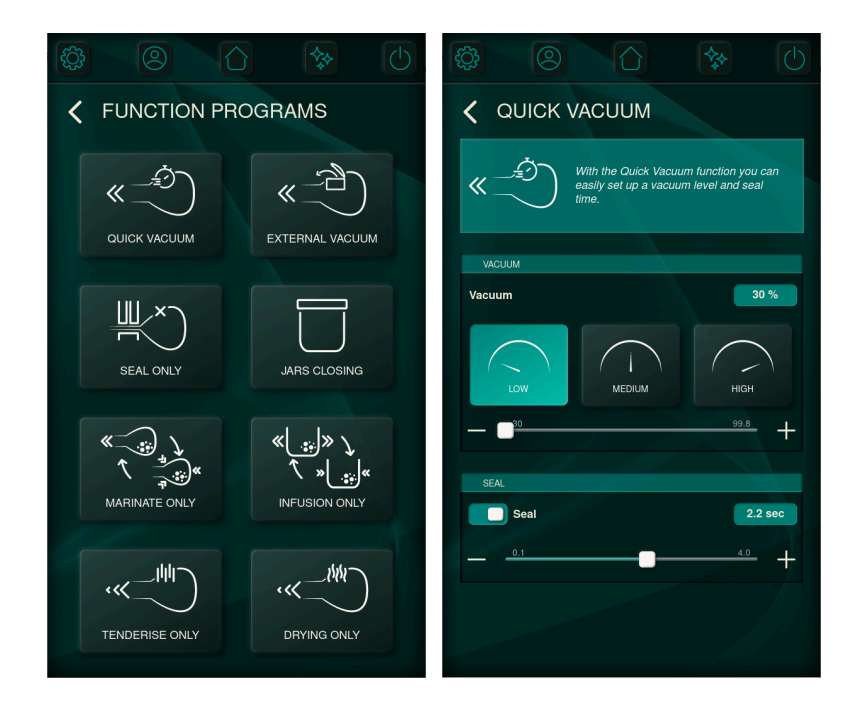

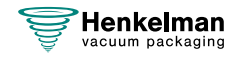

### <span id="page-28-0"></span>**6.1.1.4 Uso manual**

Al seleccionar «MANUAL USE» en la pantalla de inicio, el usuario podrá definir completamente los programas según sus preferencias. Si se desplaza por los menús, encontrará todos los parámetros modificables relativos al vacío, la inyección de gas<sup>[1](#page-28-1)</sup>, el sellado, la aireación, la información de impresión de las etiquetas $^2$  $^2$ , así como los parámetros que definen las funciones del producto, como el ablandado y el marinado.

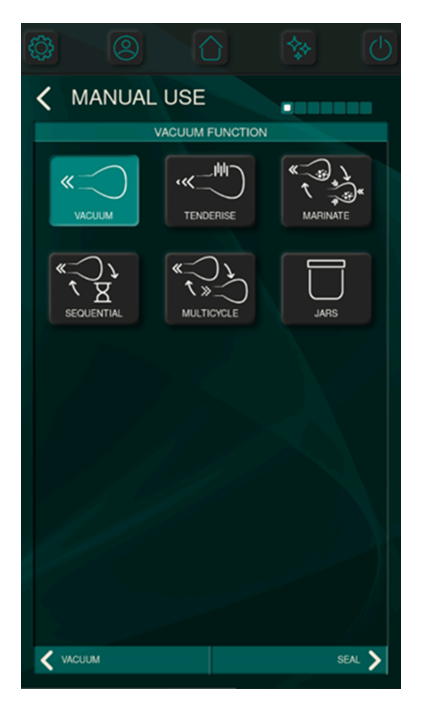

Nunca use una mezcla de gases que contenga más de un 20% de oxígeno u otros gases explosivos. Podrían producirse explosiones mortales. Solo se permite el uso de gases nutricionales o inertes.

<span id="page-28-2"></span><sup>&</sup>lt;sup>2</sup> Si hay una impresora de etiquetas conectada.

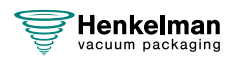

<span id="page-28-1"></span> $1$  Si el sistema de gas está instalado.

### <span id="page-29-0"></span>**6.1.2 Ajustes**

Es posible acceder al menú de ajustes directamente desde la pantalla de inicio, tal y como se explica en el capítulo [Panel de control](#page-23-1) en la página 24.

En el menú de ajustes encontrará opciones que no requieren ajustes diarios. Este menú también ofrece opciones de personalización ampliadas para aquellos que deseen precisar sus preferencias.

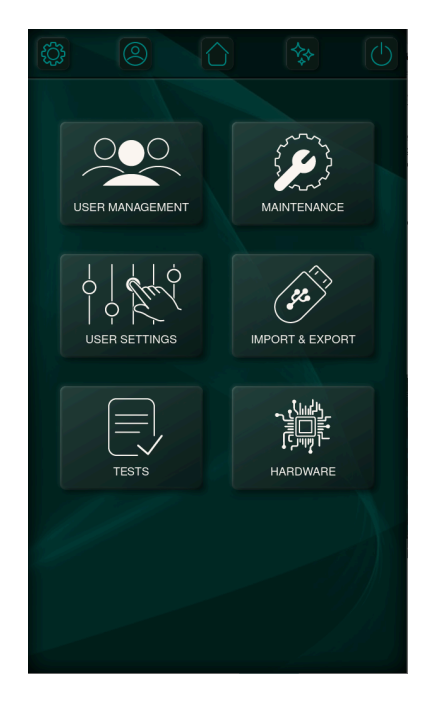

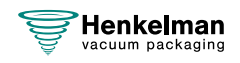

### <span id="page-30-0"></span>**6.1.2.1 Gestión de usuarios**

El menú de gestión de usuarios facilita la creación, modificación y visualización de perfiles de usuario. Ofrece roles distintos, adaptados a las necesidades del usuario. Para disfrutar de una experiencia sencilla, los usuarios básicos pueden ejecutar acciones elementales, como la ejecución de programas. Por su parte, los propietarios poseen privilegios avanzados que les permiten optimizar la configuración del sistema, modificar los programas existentes y crear otros nuevos.

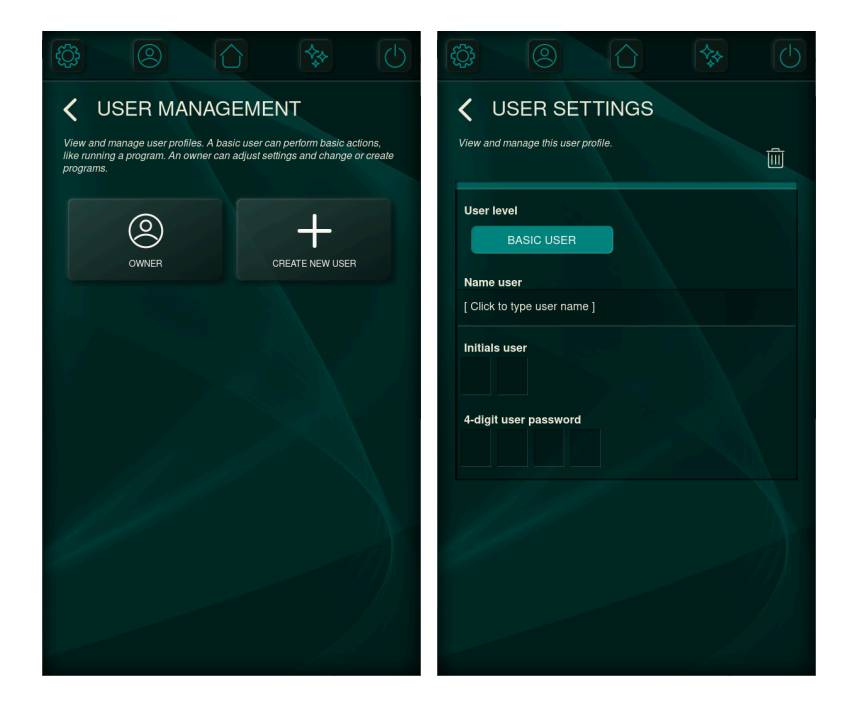

#### <span id="page-30-1"></span>**6.1.2.2 Ajustes del usuario**

En el menú de ajustes del usuario, los usuarios pueden acceder a un nivel secundario de personalización. Este nivel avanzado de personalización permite que los usuarios modifiquen aspectos relacionados con la visualización, incluyendo la visibilidad de programas y funciones.

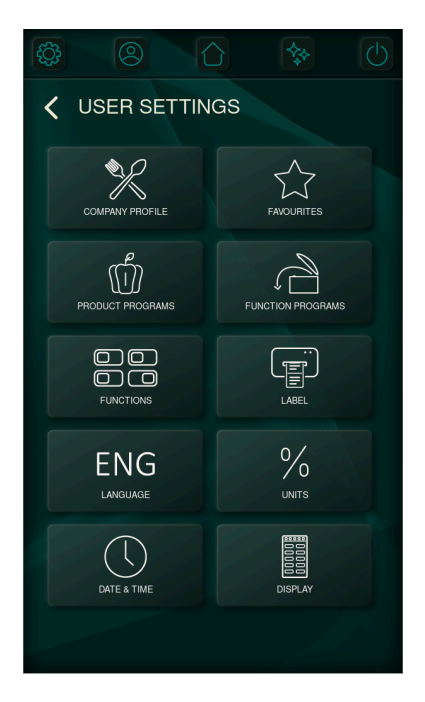

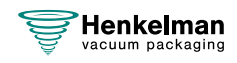

### **6.1.2.2.1 Perfil de empresa**

Al seleccionar un perfil de empresa se creará una configuración inicial más acorde con los programas y funciones. Esta configuración se puede adaptar de una manera más detallada en los [Ajustes del usuario](#page-30-1) en la página 31Ajustes.

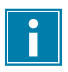

Tenga en cuenta que la selección de un perfil de empresa anulará todas las acciones de configuración manual.

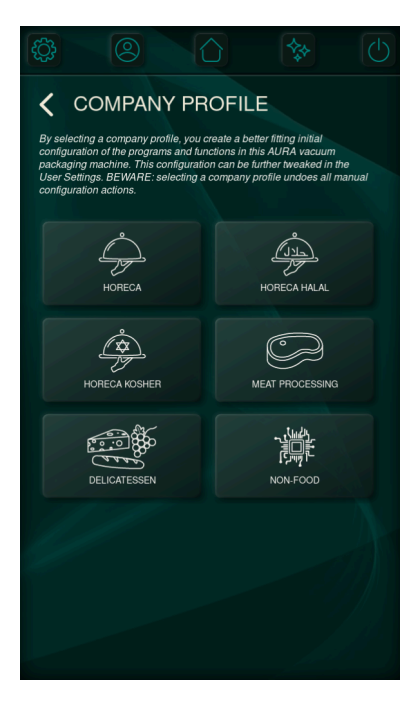

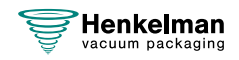

### **6.1.2.2.2 Configurar los Favoritos**

Este menú permite configurar los programas de producto que se incluirán en el menú Favoritos. Puede reorganizar el orden en el que se muestran los programas en el menú Favoritos de la pantalla de inicio con los iconos de «flecha arriba» y «flecha abajo». Si desea eliminar un producto de la lista, simplemente deberá seleccionar el programa y eliminar la selección del icono de la estrella. Los cambios realizados en este menú se guardarán automáticamente al salir, garantizando, así, que se mantengan sus preferencias.

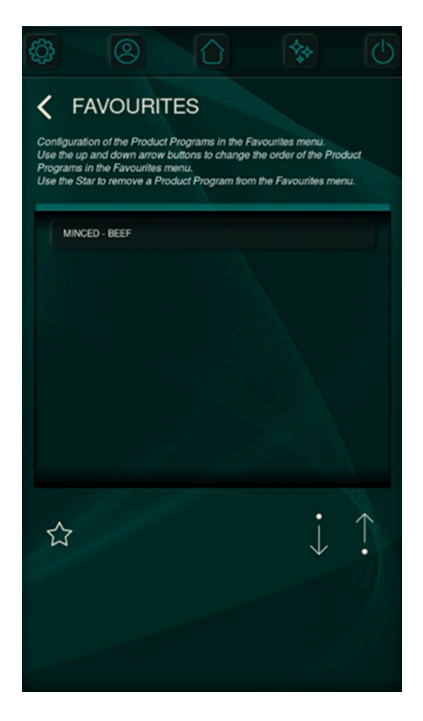

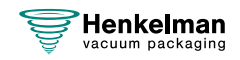

### <span id="page-33-0"></span>**6.1.2.2.3 Configurar los programas de producto**

Para mejorar la eficiencia y la comodidad del usuario, los programas de producto se pueden ordenar, ocultar y eliminar.

Utilice el icono del ojo para mostrar u ocultar un programa de producto; los programas ocultos no estarán visibles en el menú de programas de producto. Utilice los iconos de «flecha izquierda» y «flecha derecha» para cambiar el orden de los programas de producto. El icono de la papelera se puede utilizar para eliminar un programa de forma permanente (solo es posible para programas personalizados).

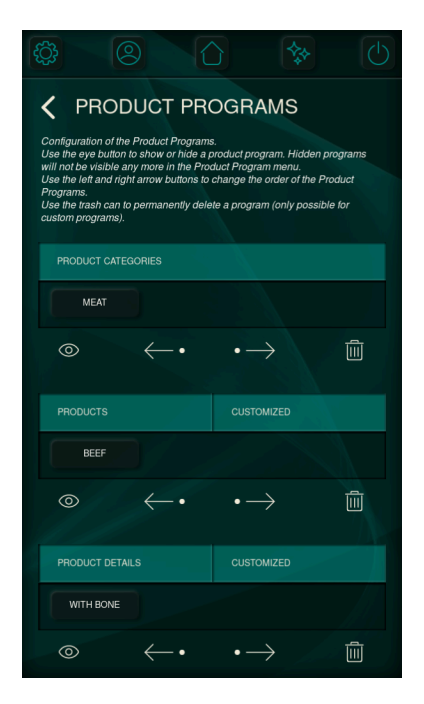

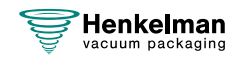

### **6.1.2.2.4 Configurar programas de funciones**

Optimizar la organización de los programas de funciones y ocultar los innecesarios mejora la experiencia global del usuario. Puede utilizar los iconos de «flecha arriba» y «flecha abajo» para determinar el orden en que se presentarán las funciones, mientras que el icono del ojo le permitirá ocultar funciones que no sean necesarias.

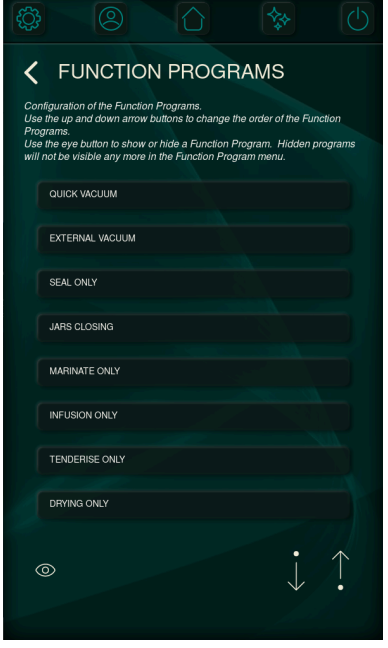

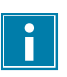

Los programas de funciones no se pueden eliminar.

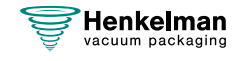

### **6.1.2.2.5 Configurar funciones**

El número de funciones disponibles está determinado dentro del menú Funciones. Cuando se desactive una función, se volverá invisible y no se podrá seguir configurando, salvo en aquellos casos en los que ya se haya utilizado en programas preexistentes.

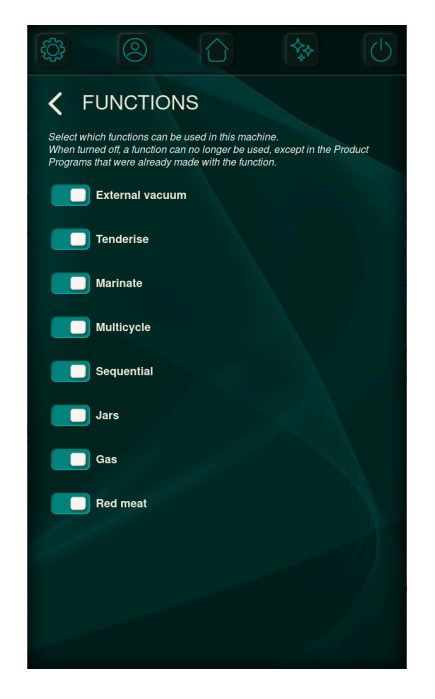

#### **6.1.2.2.6 Configurar las etiquetas**

Si la impresora está equipada con una impresora de etiquetas, es posible definir una etiqueta predeterminada. Sin embargo, la información que se imprimirá podrá seguir modificándose en los flujos de trabajo de uso manual o de programas de producto.

#### **Datos que se pueden imprimir en la etiqueta:**

- Nombre del cliente
- Información
- Fecha
- Fecha de caducidad basada en la vida útil
- Almacenar temperatura
- Vacío logrado
- Nombre del usuario

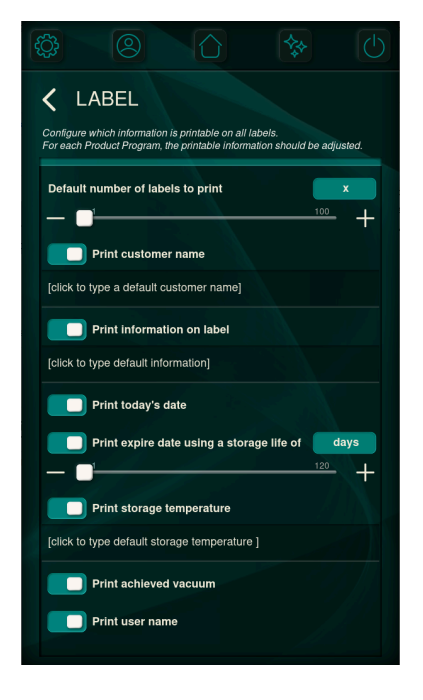

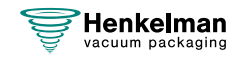
### **6.1.2.2.7 Configurar la fecha y hora, el idioma y las unidades**

Los ajustes de fecha y hora se pueden cambiar a todos los formatos estándar. La fecha y la hora definidas también se vinculan a los datos APPCC y se pueden definir en las etiquetas.

Es posible elegir entre una selección de idiomas y unidades.

Las unidades para la temperatura y el vacío también definen la forma en que aparecerán en las etiquetas impresas.

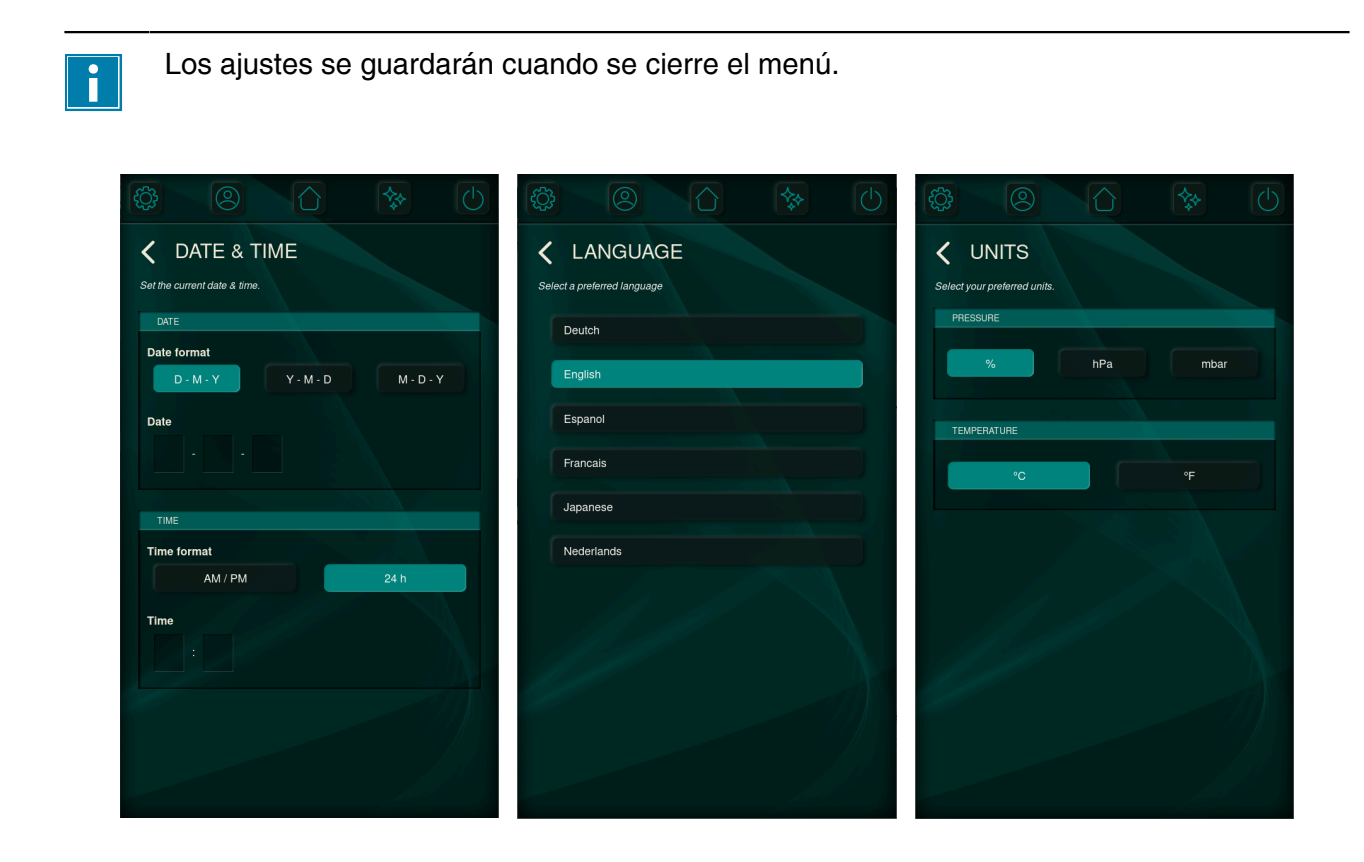

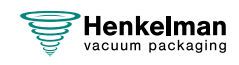

### **6.1.2.2.8 Configurar la pantalla**

En función del entorno en el que se utilice la máquina, es posible seleccionar un nivel de brillo específico. La pantalla de configuración de la visualización ofrece ajustes para:

- brillo;
- temporizador de inactividad para atenuar la pantalla;
- temporizador de inactividad para apagar la pantalla; y
- color del led que indica que la máquina está en modo de espera. El color de dicho led se puede personalizar seleccionando una de las cuatro opciones predefinidas.

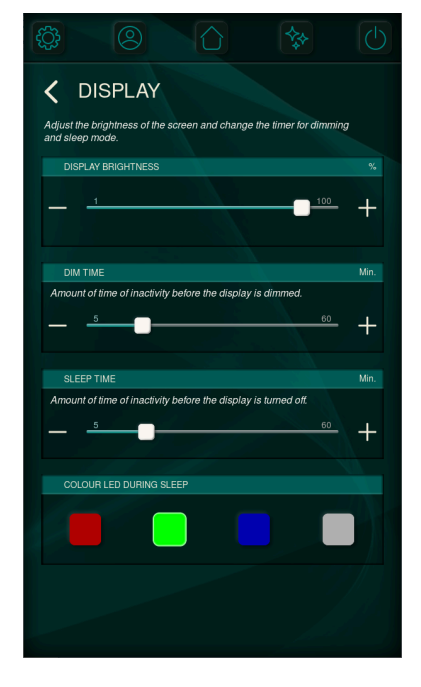

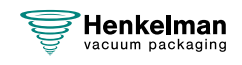

### **6.1.2.3 Mantenimiento y servicio**

Con el objetivo de garantizar un rendimiento óptimo, la máquina cuenta con diferentes indicadores de mantenimiento. Estos indicadores señalarán el momento de cambiar el aceite o el filtro de neblina de aceite, así como cuándo se debe iniciar el programa de limpieza de la bomba.

Los menús que figuran a continuación contienen la siguiente información y ajustes disponibles:

- Cuándo se realizó la última operación.
- Cuál es el intervalo definido.
- Reinicio del intervalo.

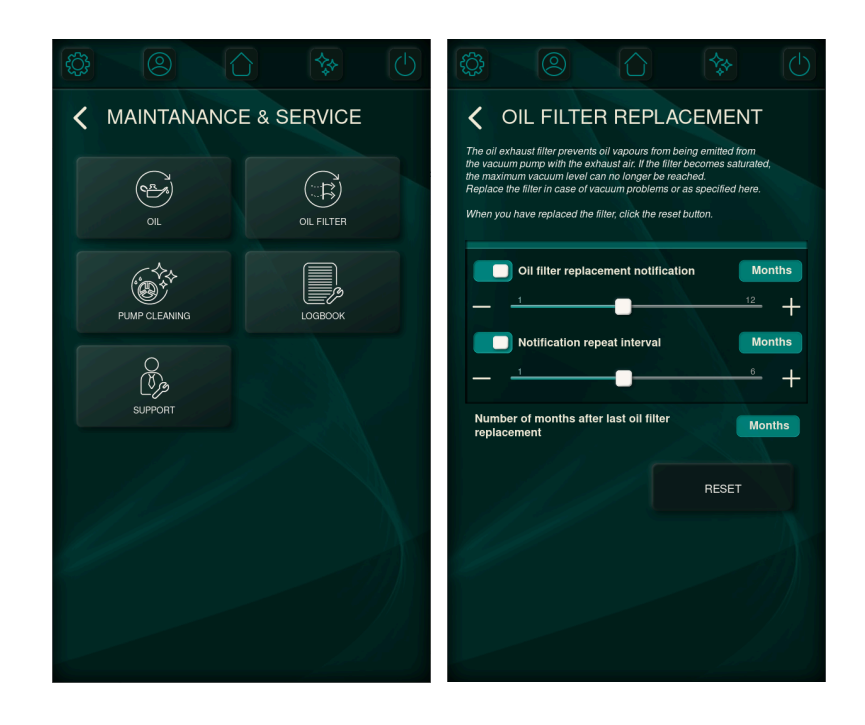

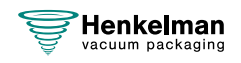

### **6.1.2.3.1 Diario de registro**

Es posible integrar un diario de registro para ayudar a los proveedores de servicio en la gestión de los datos de servicio. Contiene un resumen de los ciclos de mantenimiento y de los registros archivados. Los proveedores de servicio pueden solicitar a los usuarios que compartan este diario de registro, algo que pueden hacer exportando los registros a una unidad USB y reenviándolos por correo electrónico.

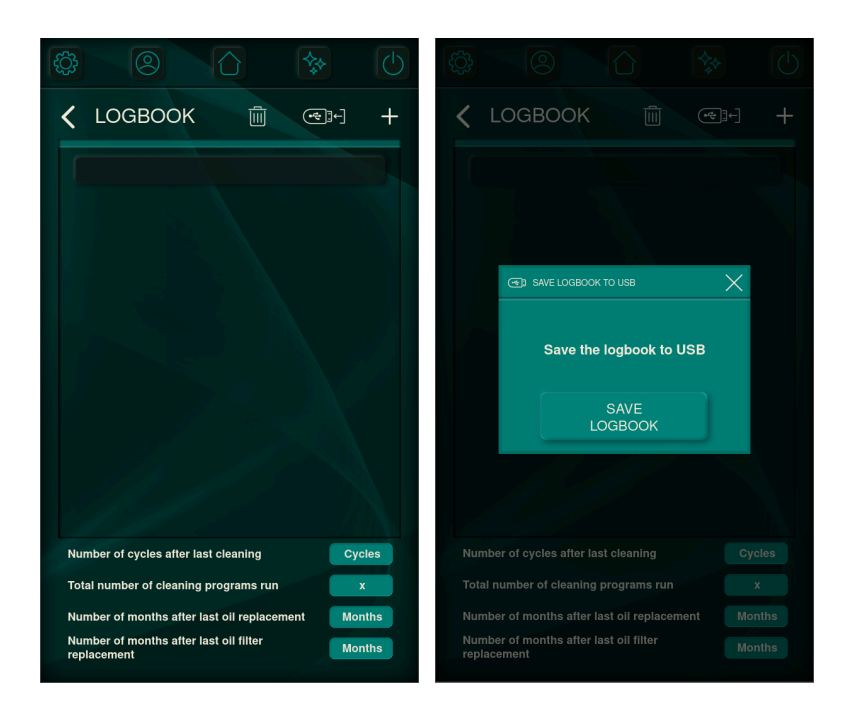

#### **6.1.2.3.2 Asistencia técnica**

Si necesita recibir ayuda con la máquina, el menú de asistencia le proporciona los datos de contacto del distribuidor responsable de la instalación o del suministro de la máquina. También puede escanear el código QR para acceder al sitio web de asistencia y obtener más información.

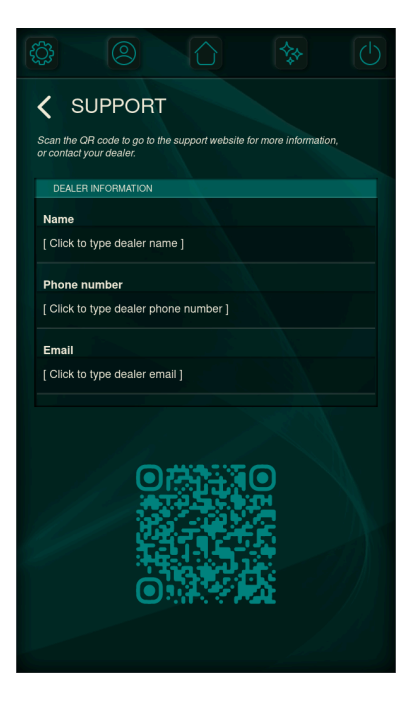

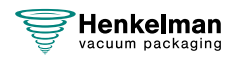

#### **6.1.2.4 Importar y exportar**

La incorporación de varias capacidades de importación y exportación permite actualizar fácilmente las máquinas a los últimos estándares. Esto, combinado con las mejoras continuas en el software, preprogramas y funciones, da como resultado una mejor experiencia global del usuario.

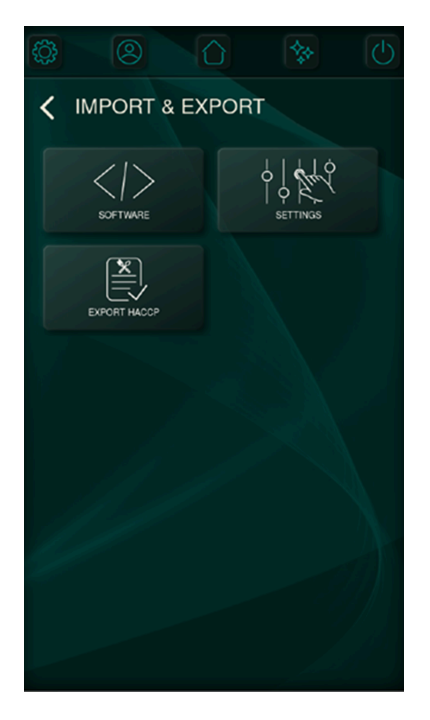

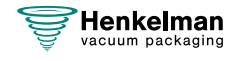

### **6.1.2.4.1 Actualizaciones de software**

Las actualizaciones de software se dividen en dos categorías: GUI (Interfaz gráfica de usuario) y firmware. El firmware se encarga de definir el funcionamiento y la comunicación de la Aura con los componentes de hardware, mientras que la interfaz gráfica de usuario determina la interfaz visual y sus interacciones con diversos elementos en pantalla.

Las versiones actuales del firmware y de la GUI se muestran en la pantalla; la actualización se puede realizar introduciendo una unidad USB que contenga la GUI o el firmware específicos y pulsando, a continuación, el botón correspondiente.

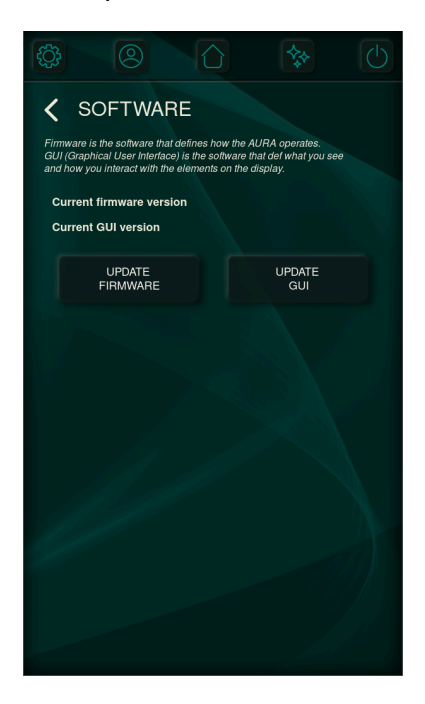

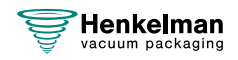

### **6.1.2.4.2 Importar y exportar ajustes**

Los ajustes definen todo aquello que se puede configurar, ajustar y definir. Un archivo de ajuste puede contener todos los ajustes, aunque también puede contener únicamente algunos ajustes como, por ejemplo, algunos programas de producto o detalles de contacto.

Importar y exportar ajustes permite sincronizar las máquinas rápidamente. Al introducir un lápiz USB y pulsar los botones importar o exportar se escribirá o leerá la información especificada.

Cuando se restablezcan los ajustes de fábrica, se revertirán los ajustes manuales a su valor predeterminado.

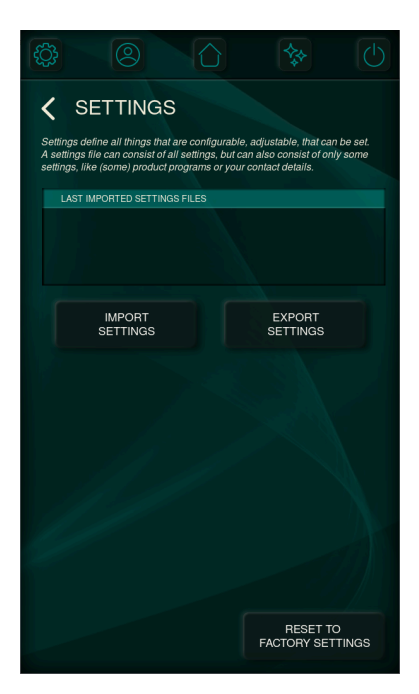

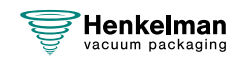

### **6.1.2.5 Prueba**

Se han integrado diversas pruebas para identificar averías o evaluar el estado de la máquina. Estas pruebas van desde una prueba básica de rendimiento, pasando por una comprobación de fugas, hasta un exhaustivo análisis de servicio. Dichas pruebas pueden:

- Poner de manifiesto la presencia y el alcance de las fugas de la máquina.
- El nivel de vacío final y el tiempo necesario para alcanzarlo.
- El correcto funcionamiento de varios componentes de hardware.

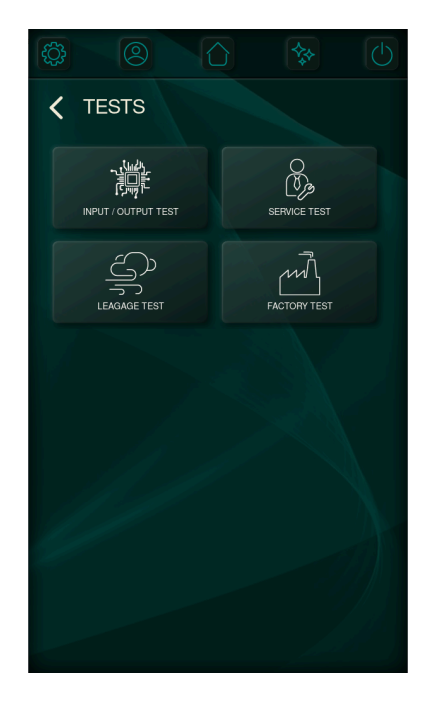

### **6.1.3 Cambiar usuario**

Puede acceder al menú de cambio de usuario desde la pantalla de inicio, tal y como se explica en el capítulo [Panel de control](#page-23-0) en la página 24.

Se permite el acceso a los ajustes correspondientes en función del nivel de autorización del usuario que haya iniciado sesión. El código predeterminado de propietario es **1324.**

Es posible definir perfiles de usuario nuevos, tal y como se explica en el capítulo [Gestión de](#page-30-0) [usuarios](#page-30-0) en la página 31.

La información del usuario se puede imprimir en la etiqueta y se almacena para fines de ACCPP.

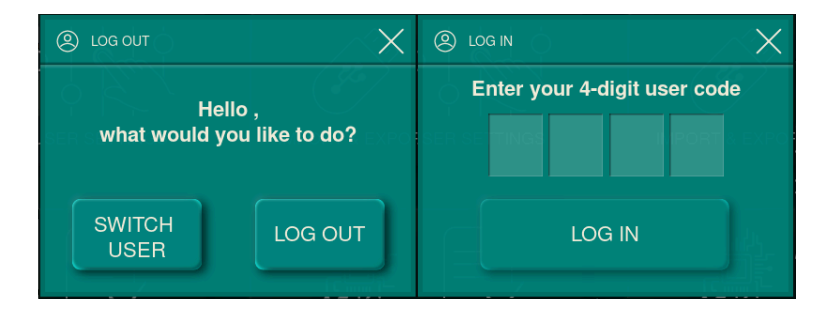

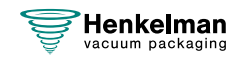

### **6.1.4 Funcionamiento básico**

#### <span id="page-44-0"></span>**6.1.4.1 Puesta en marcha de la máquina**

**1.** Enchufe la máquina (consulte la [Instalación eléctrica](#page-70-0) en la página 71). La pantalla se encenderá y, a partir de ese momento, se podrá utilizar.

Cuando sea necesario limpiar la bomba de vacío, después del encendido, la máquina mostrará el mensaje de advertencia «Limpieza de bomba necesaria». Cierre la tapa de la máquina mientras se muestra el mensaje para ejecutar inmediatamente el programa de limpieza de la bomba. Véase [Ejecución del programa de limpieza de la bomba](#page-64-0) en la página 65.

#### **6.1.4.2 Inicio del ciclo de envasado**

La máquina se debe poner en marcha tal como se especifica en el apartado [Puesta en marcha de](#page-44-0) [la máquina](#page-44-0) en la página 45 antes de iniciar un ciclo de envasado.

- **1.** Seleccione el programa que desee.
- **2.** Coloque el producto o los productos en la bolsa de vacío.
- **3.** Coloque la bolsa de vacío en la cámara de vacío. Asegúrese de que las aberturas estén correctamente colocadas respecto a las posiciones de sellado.
- **4.** Cierre la tapa. Se iniciará el ciclo de envasado.

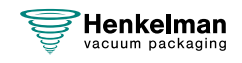

### **6.1.4.3 Durante el ciclo de vacío**

Al cerrar la tapa, se iniciará el ciclo de vacío. El ciclo se podrá finalizar pulsando el botón **STOP**. SE podrán omitir o finalizar los diferentes pasos de forma prematura pulsando el botón **Paso sig.**.

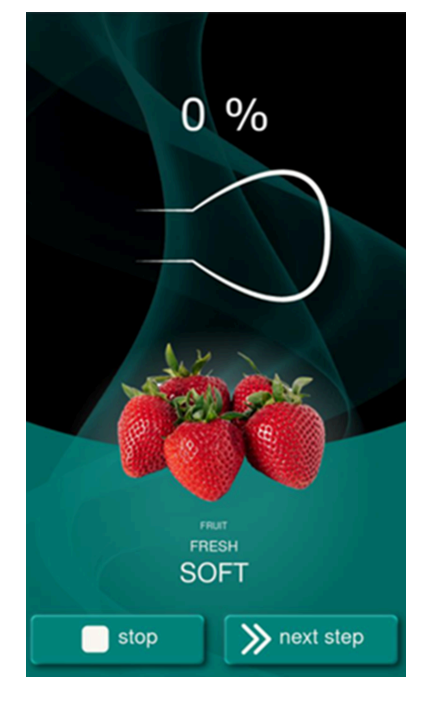

Al envasar productos con humedad, como sopas y salsas, es importante seguir de  $\vert \, \vert$ cerca el proceso de creación de vacío. En el momento en que se formen burbujas en el producto, deberá pasar inmediatamente al siguiente paso del ciclo. Habilitar el control de líquidos ayuda a detectar el punto de evaporación y evita los derrames y la deshidratación.

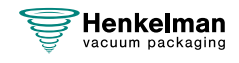

### **6.1.5 Vacío externo**

La función Vacío externo permite aplicar vacío en contenedores de alimentos especiales fuera de la máquina.

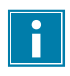

Compruebe de antemano si el contenedor Gastronorm correspondiente es resistente al vacío y puede soportarlo.

Para seleccionar la opción Vacío externo, siga los siguientes pasos:

- **1.** Seleccione el programa **Vacío externo**.
- **2.** Conecte la manguera de vacío externo a la máquina colocando el adaptador sobre la entrada de succión (1) en la cámara de vacío.
- **3.** Conectar la manguera de vacío externa al contenedor de alimentos
	- **a.** Conecte el adaptador (3) de la manguera de vacío externo a la válvula del contenedor de alimentos.
	- **b.** Deslice la válvula corredera (2) hacia la manguera (posición cerrada).
- **4.** Pulse el botón **Iniciar** para iniciar el ciclo de vacío. Se aplicará vacío al contenedor de alimentos.
- **5.** Deslice la válvula corredera del adaptador hacia el contenedor Gastronorm (posición abierta) y retire la manguera de vacío externo del contenedor de alimentos.
- Seleccione el programa **Vacío externo**. Consulte [Programas de funciones](#page-27-0) en la página 28.
- Conecte la manguera de vacío externo a la máquina colocando el adaptador sobre la entrada de succión (1) en la cámara de vacío.
- Para conectar la manguera de vacío externo al contenedor de alimentos:
	- **1.** Conecte el adaptador (3) de la manguera de vacío externo a la válvula del contenedor de alimentos.
	- **2.** Deslice la válvula corredera (2) hacia la manguera (posición cerrada).

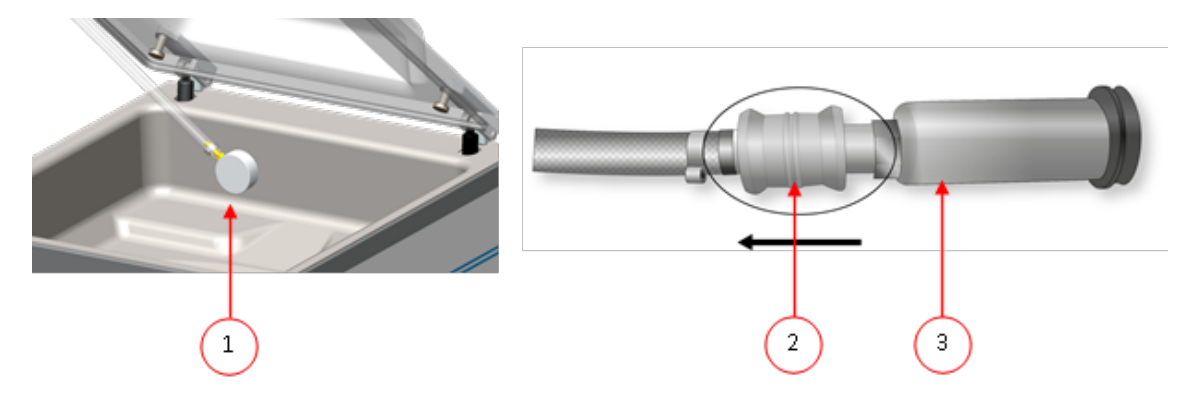

### **6.1.6 Directrices para los valores de las funciones**

Si dispone de autorización de propietario, podrá definir valores para cada función. Para comprender la repercusión del valor definido, en la tabla siguiente se explican las consecuencias de la asignación de un valor bajo o alto para cada función.

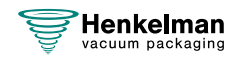

Para los valores de la tabla que se muestra a continuación, se aplica la siguiente regla general para la definición de un valor en mbar. Estos valores pueden variar un poco, en función de la humedad.

- $99 \% = 10$  mbar
- $0% = 1013$  mbar

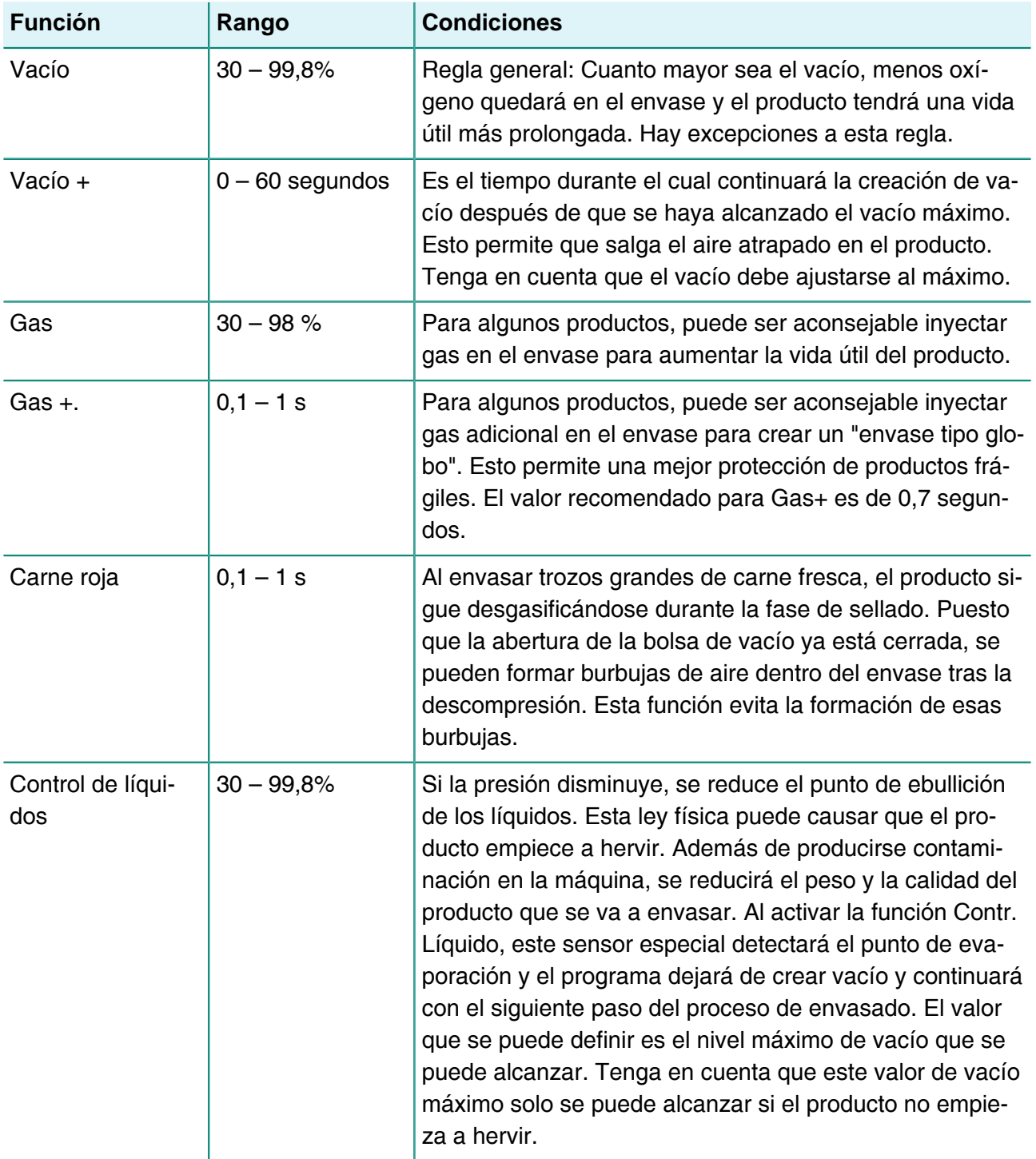

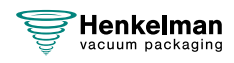

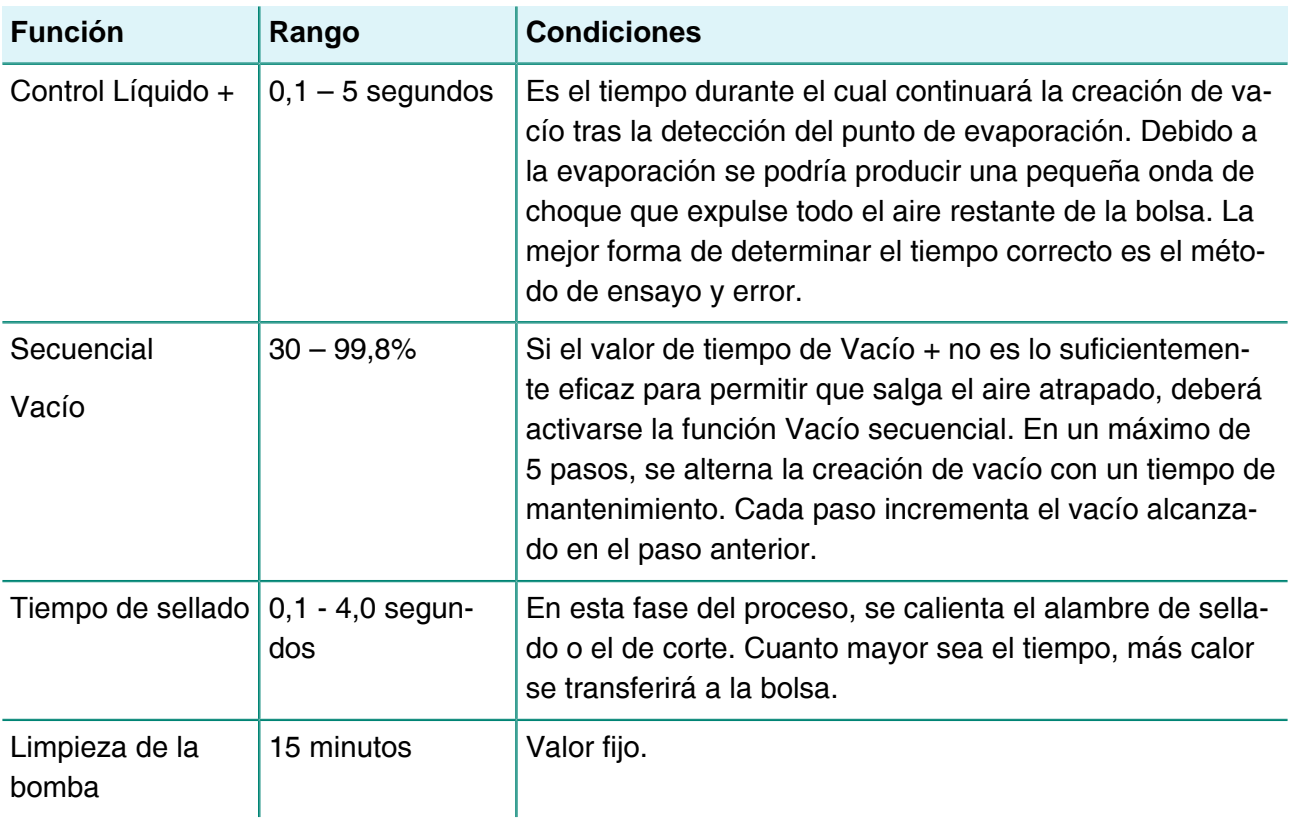

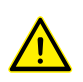

El vacío en la cámara debe ser como mínimo del 30% en el momento del sellado.

Si la presión disminuye, se reducirá el punto de ebullición de los líquidos (consulte la [Curva de](#page-71-0) [presión de vapor del agua](#page-71-0) en la página 72). Como resultado, el producto podría empezar a hervir. Además de producirse contaminación en la máquina, se reducirá el peso y la calidad del producto que se va a envasar.

Al envasar productos con humedad, como sopas y salsas, es importante seguir de cerca el proceso de creación de vacío. Si se forman burbujas o el producto empieza a hervir, deberá pasar inmediatamente al siguiente paso del ciclo. Se puede conseguir un mayor vacío dejando que los productos se enfríen lo suficiente antes de iniciar el proceso de vacío.

Si envasa productos con humedad, es importante ejecutar el programa de limpieza de la bomba al menos una vez por semana. Si envasa productos que contengan humedad diariamente, se recomienda ejecutar el programa de limpieza de la bomba al final de cada día.

# **6.2 Impresora**

Puede conectarse una impresora a la máquina para imprimir etiquetas de envasado.

### **6.2.1 Creación de una etiqueta**

Es posible añadir etiquetas en los menús antes de iniciar cualquier programa. Para añadir o editar etiquetas, pulse el botón «Etiquetas» e introduzca la información que desee:

**1.** Nombre del cliente

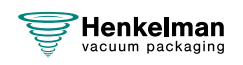

- **2.** Número de etiqueta
- **3.** Nombre
- **4.** Info
- **5.** Fecha de caducidad
- **6.** Almacenar temperatura
- **7.** Imprimir nombre del cliente S/N
- **8.** Imprimir información S/N
- **9.** Imprimir vacío final S/N
- **10.** Imprimir fecha de caducidad S/N
- **11.** Imprimir usuario S/N
- **12.** Imprimir temp. almacenamiento S/N

También puede seleccionar el número de etiquetas que requiere por ciclo. Si necesita una etiqueta adicional después de finalizar el ciclo completo y si todas las etiquetas ya se han impreso, seleccione la opción **Imprimir etiqueta adicional**. Esto imprimirá la última etiqueta impresa de nuevo.

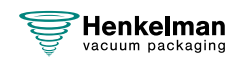

## **6.2.2 Sustitución de un rollo de impresión**

 $\boxed{\mathbf{i}}$ 

Siga los pasos que se indican a continuación para colocar el rollo de etiquetas en la impresora.

A pesar de que el diámetro interior del rodillo de etiquetas es mayor que el soporte, el rollo puede usarse sin problemas.

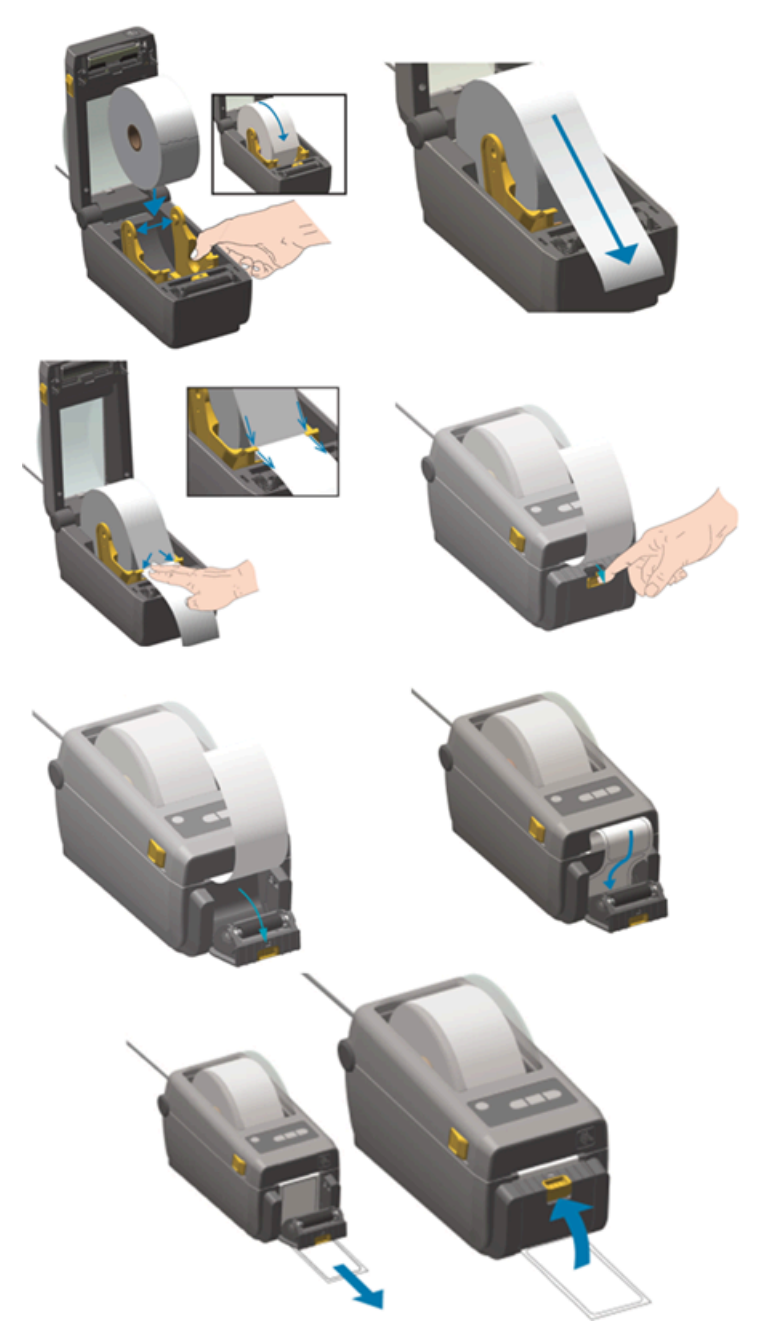

Figura 3: Sustitución del rollo de impresión

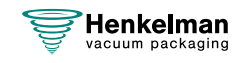

### **6.2.3 Alineación de la impresora**

- **1.** Encienda la impresora y asegúrese de que el indicador luminoso se ilumine en verde.
- **2.** Pulse los botones **Pausa** y **Cancelar** de forma simultánea durante 2 segundos.

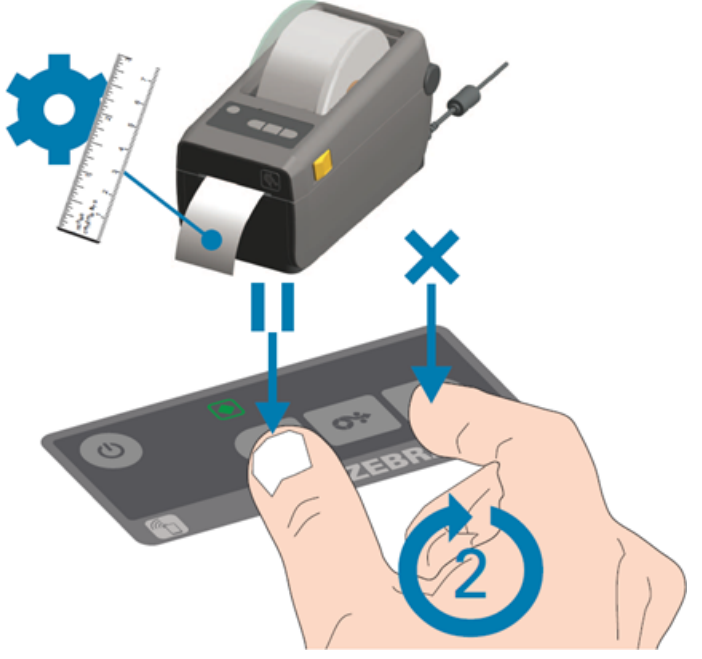

Figura 4: Alineación de la impresora

La impresora imprimirá varias etiquetas y determinará la posición correcta.

**3.** Pulse los botones **Alimentación** y **Cancelar** de forma simultánea durante 2 segundos.

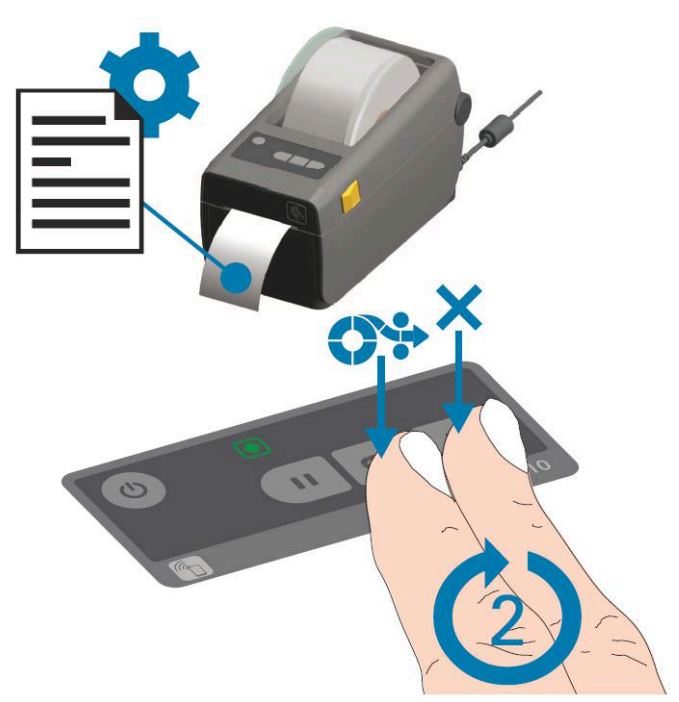

Figura 5: Impresión de la primera etiqueta

La impresora imprimirá la primera etiqueta.

**4.** Retire la primera etiqueta de impresión para imprimir las próximas etiquetas.

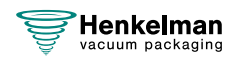

# **7 Mantenimiento**

Tenga en cuenta estas precauciones de seguridad cuando realice tareas de mantenimiento.

- Desenchufe siempre la máquina para desconectar la fuente de alimentación.
- Desconecte siempre el suministro de gas (si procede).

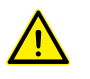

- Solo los técnicos cualificados están autorizados para realizar las tareas de mantenimiento indicadas.
- Pruebe la máquina tras realizar tareas de mantenimiento o reparaciones para asegurarse de que la máquina se pueda usar con seguridad.

# <span id="page-52-0"></span>**7.1 Programa de mantenimiento**

En el diagrama que se muestra a continuación se indican las tareas de mantenimiento y el intervalo en el que se deben realizar.

Para obtener una descripción específica de cómo realizar las tareas de mantenimiento, consulte la sección correspondiente .

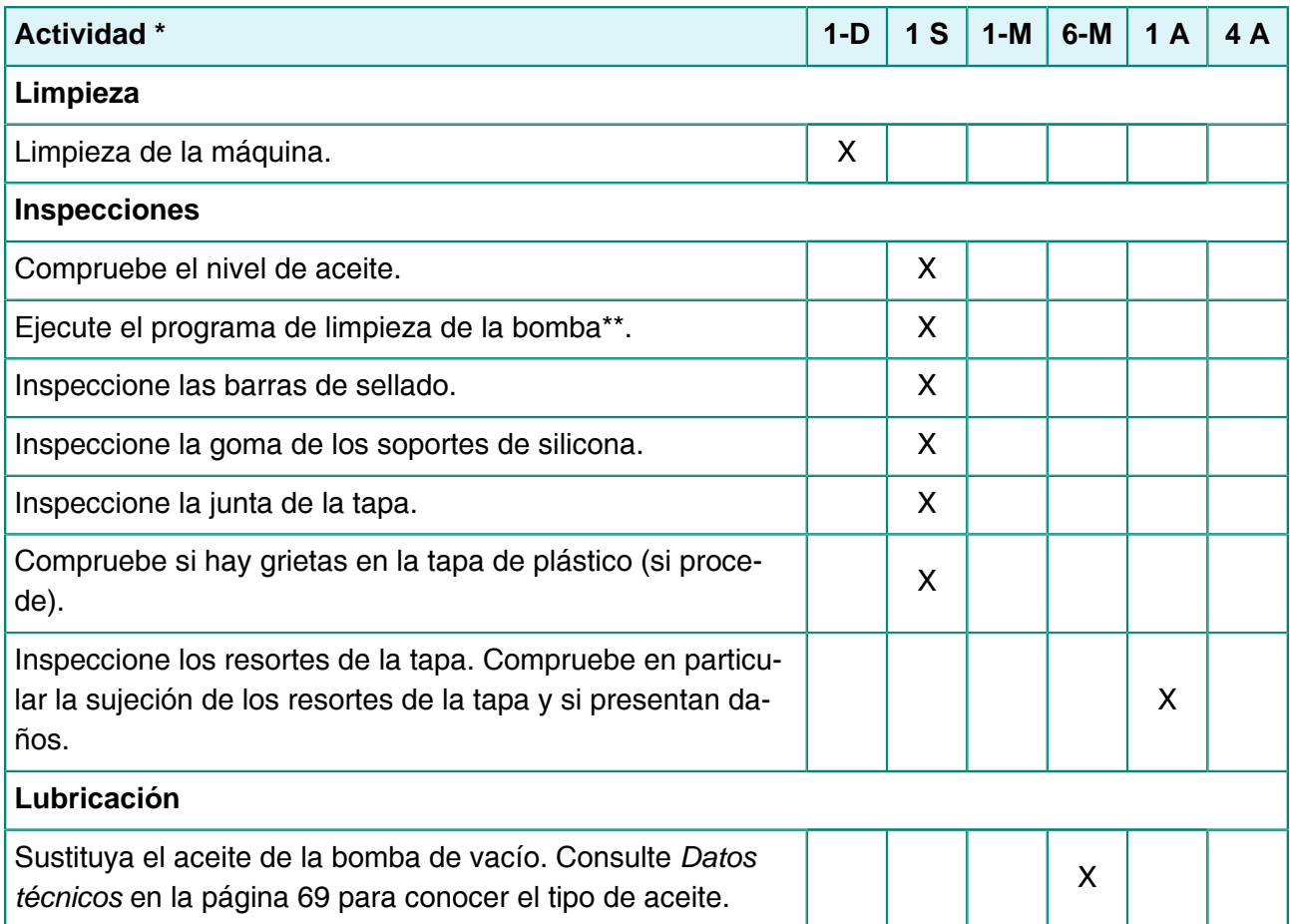

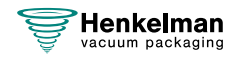

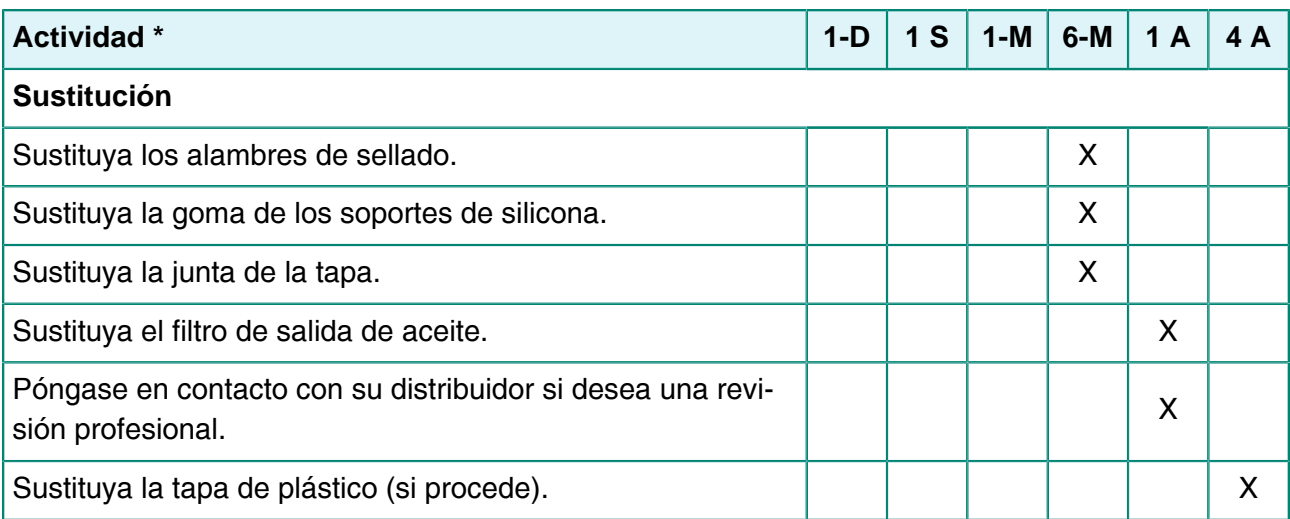

 $*$  1 D = Diario, 1 S = Semanal, 1-M = Mensual, 6 M = Cada 6 meses, 1 A = Anual, 4 A = Cada 4 años

\*\* Cuando se envasen productos húmedos esto no será suficiente; deberá realizarse a diario.

# **7.2 Limpieza de la máquina**

- Nunca limpie la máquina con un limpiador de alta presión.
- No utilice productos de limpieza agresivos o tóxicos.
- No utilice productos de limpieza que contengan disolventes.

Limpie las superficies con un trapo suave y húmedo. También puede limpiar la máquina con un producto de limpieza y pasar un paño humedecido en agua.

# <span id="page-53-0"></span>**7.3 Sustitución del alambre de sellado**

Según las especificaciones de su máquina, podrá tener una de las siguientes combinaciones de alambres de sellado:

- Sellado amplio: un alambre de sellado ancho.
- Sellado doble: dos alambres de sellado.
- Sellado Trenn: un alambre de sellado y uno de corte.

El proceso de sustitución de los alambres de sellado es el mismo para todos los tipos.

Sustituya los alambres de sellado si el alambre o la cinta de teflón están dañados o tal como se indica en [Programa de mantenimiento](#page-52-0) en la página 53.

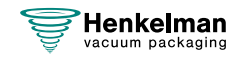

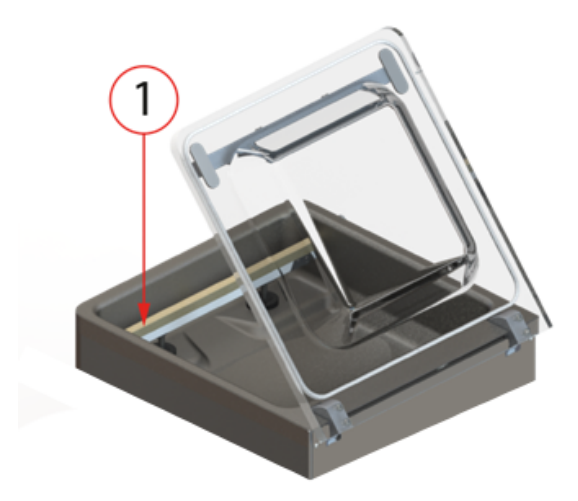

Tabla 1: Extracción de la barra de sellado

Tabla 2:

**1.** Levante la barra de sellado de los cilindros para extraerla. Consulte [Sustitución del alambre](#page-53-0) [de sellado](#page-53-0) en la página 54.

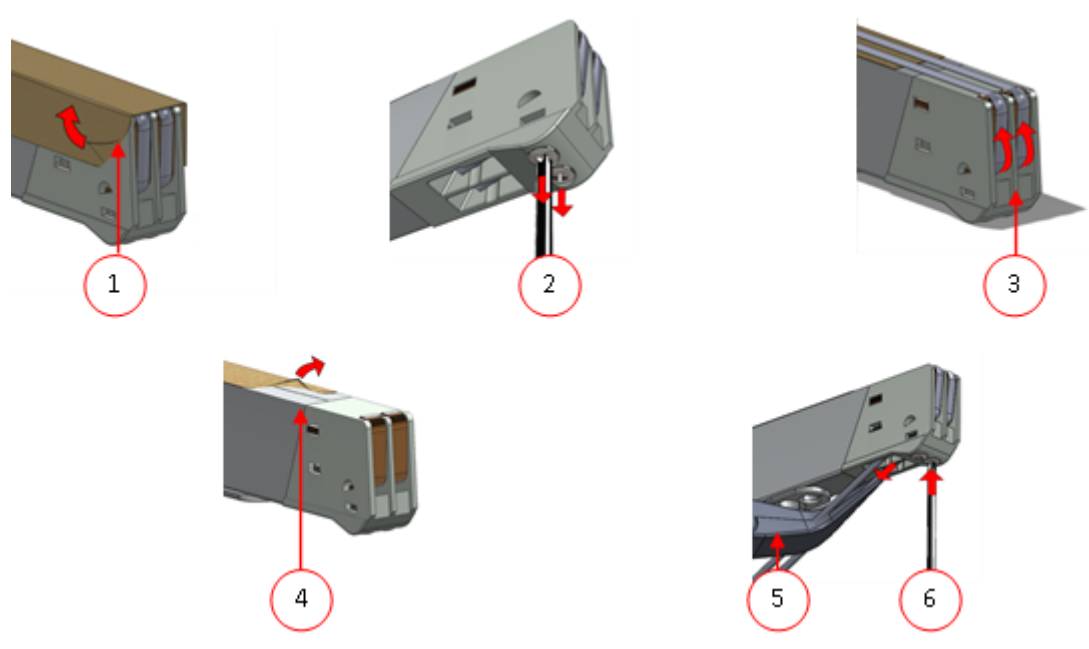

Figura 6: Sustitución del alambre de sellado

- **2.** Retire la cinta de teflón (1) que protege el alambre de sellado.
- **3.** Quite los tornillos (2) en la parte inferior de la barra de sellado y quite los alambres de sellado (3).
- **4.** Sustituya la cinta de teflón de la barra de sellado.
	- a. Tire de la cinta de teflón de la parte superior de la barra de sellado (4).

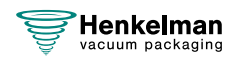

- b. Limpie la barra de sellado con un trapo que no tenga pelusa.
- c. Coloque un trozo de cinta de teflón nuevo de la misma longitud en la barra de sellado.
- **5.** Sustituya los alambres de sellado.
	- a. Corte un nuevo trozo de alambre de sellado o de corte con la misma longitud que la barra de sellado más aproximadamente 15 cm.
	- b. Coloque primero el alambre en un lado de la barra de sellado y apriete los tornillos (2).
	- c. Coloque el otro extremo del alambre en su lugar y ténselo con unos alicates. A continuación, apriete los tornillos para fijarla.
	- d. Corte los dos extremos del alambre.
- **6.** Sustituya la cinta de teflón del alambre de sellado.
	- a. Corte un trozo de cinta de teflón con la misma longitud que la barra de sellado más aproximadamente 5 cm.
	- b. Pegue la cinta sobre los alambres de sellado de la barra de sellado de forma uniforme y sin pliegues.
	- c. Corte la cinta.
- **7.** Vuelva a colocar la barra de sellado en su posición.

### <span id="page-55-1"></span>**7.4 Sustitución de la goma de silicona de los soportes de silicona**

Para garantizar un sellado de buena calidad, la goma de silicona no debe estar dañada y la superficie debe ser lisa. El contacto mecánico o el quemado del alambre de sellado puede dañar la goma.

<span id="page-55-0"></span>Sustituya la goma de silicona si está dañada o tal como se especifica en [Programa de](#page-52-0) [mantenimiento](#page-52-0) en la página 53.

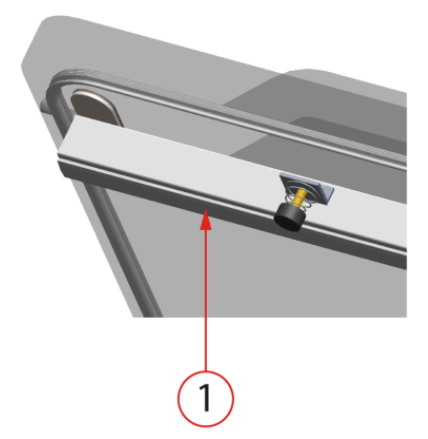

Figura 7: Sustitución de la goma de silicona de los soportes de silicona

- **1.** Tire de la goma de silicona antigua para sacarla del soporte, consulte la [Figura 7: Sustitución](#page-55-0) [de la goma de silicona de los soportes de silicona](#page-55-0) en la página 56.
- **2.** Corte un trozo de goma de silicona nuevo. Asegúrese de que es de la misma longitud que el soporte.

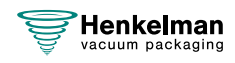

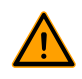

Si la goma es demasiado corta o demasiado larga, puede ocasionar problemas durante el sellado de la bolsa.

**3.** Coloque el trozo de goma de silicona nuevo presionándola en la ranura del soporte de silicona.

Asegúrese de que la goma de silicona se haya introducido completa y uniformemente en la ranura. También es importante que la superficie de la goma de silicona sea lisa una vez que esté en su sitio, y que no muestre signos de tensión.

# <span id="page-56-0"></span>**7.5 Sustitución de la junta de la tapa**

La junta de la tapa asegura que la cámara de vacío esté completamente sellada durante el ciclo de la máquina. Esto es esencial para alcanzar el nivel de vacío máximo. Debido a las diferencias de presión extremas, la junta se irá desgastando y deberá sustituirse con regularidad.

Sustituya la junta de la tapa si está dañada o tal como se especifica en [Programa de](#page-52-0) [mantenimiento](#page-52-0) en la página 53.

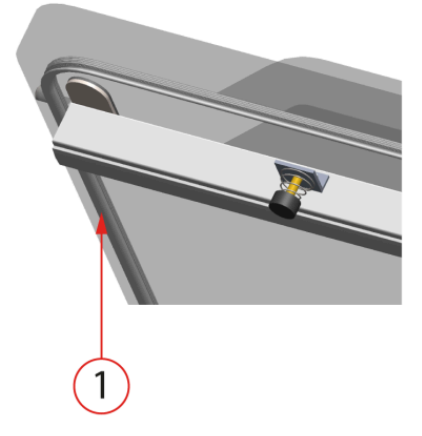

Figura 8: Sustitución de la junta de la tapa

- **1.** Tire de la junta antigua para aflojarla y extraerla.
- **2.** Corte un trozo de goma nuevo.

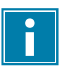

Preferiblemente, corte el trozo de goma nuevo un poco más grande que la pieza antigua.

Corte los bordes rectos.

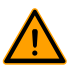

Si la junta de la tapa es demasiado corta o demasiado larga, puede ocasionar problemas para cerrar la tapa o pueden producirse fugas.

**3.** Coloque la nueva junta presionándola en la ranura de la junta. El labio de la junta debe mirar hacia abajo y hacia fuera.

Debe colocar la junta en la ranura de forma uniforme y sin tensión. Los bordes deben colocarse juntos para evitar fugas.

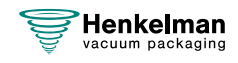

# **7.6 Inspección de los resortes de la tapa**

- **1.** Compruebe la sujeción de los resortes de la tapa para ver si están desgastados, dañados o si tienen algún signo de corrosión.
- **2.** Compruebe los resortes de la tapa para ver si están desgastados o dañados.

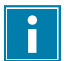

Si se detectan fugas, póngase en contacto con su distribuidor.

## <span id="page-57-1"></span>**7.7 Mantenimiento de la bomba de vacío**

La bomba de vacío crea el vacío. El mantenimiento regular de la bomba es muy importante.

### <span id="page-57-0"></span>**7.7.1 Descripción general**

Dependiendo de la configuración, la máquina está equipada con una de las siguientes bombas:

### **7.7.1.1 Bomba Busch 8 m<sup>3</sup> /h**

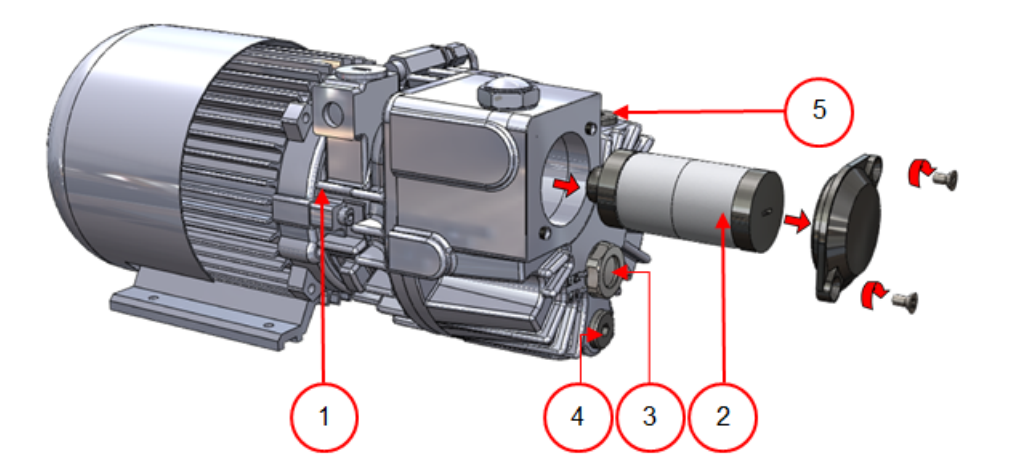

Figura 9: Descripción general de la bomba Busch

- **1. Bomba de vacío**: Crea el vacío durante el proceso.
- **2. Filtro de salida de aceite**: Filtra el aire capturando vapores de aceite.
- **3. Mirilla del aceite**: Indica los niveles de aceite máximo y mínimo de la bomba de vacío.
- **4. Tapón de drenaje de aceite**: Al retirar el tapón de drenaje de aceite se puede drenar el aceite.
- **5. Tapón de llenado de aceite**: Al retirar el tapón de llenado de aceite se puede recargar el aceite.

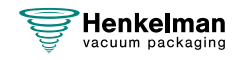

### **7.7.1.2 Bomba Busch 16 - 21 m<sup>3</sup> /h**

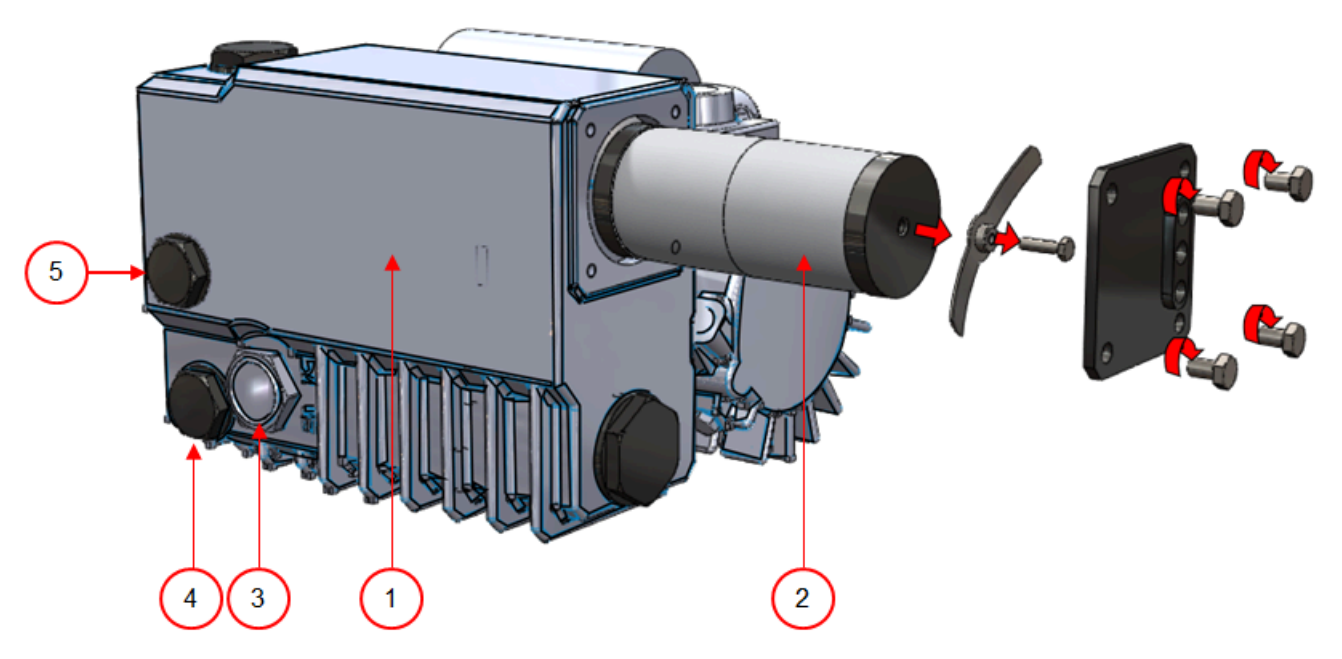

Figura 10: Descripción general de la bomba Busch

- **1. Bomba de vacío**: Crea el vacío durante el proceso.
- **2. Filtro de salida de aceite**: Filtra el aire capturando vapores de aceite.
- **3. Mirilla del aceite**: Indica los niveles de aceite máximo y mínimo de la bomba de vacío.
- **4. Tapón de drenaje de aceite**: Al retirar el tapón de drenaje de aceite se puede drenar el aceite.
- **5. Tapón de llenado de aceite**: Al retirar el tapón de llenado de aceite se puede recargar el aceite.

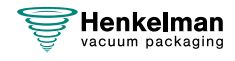

### **7.7.1.3 Bomba Becker 16 - 21 m<sup>3</sup> /h**

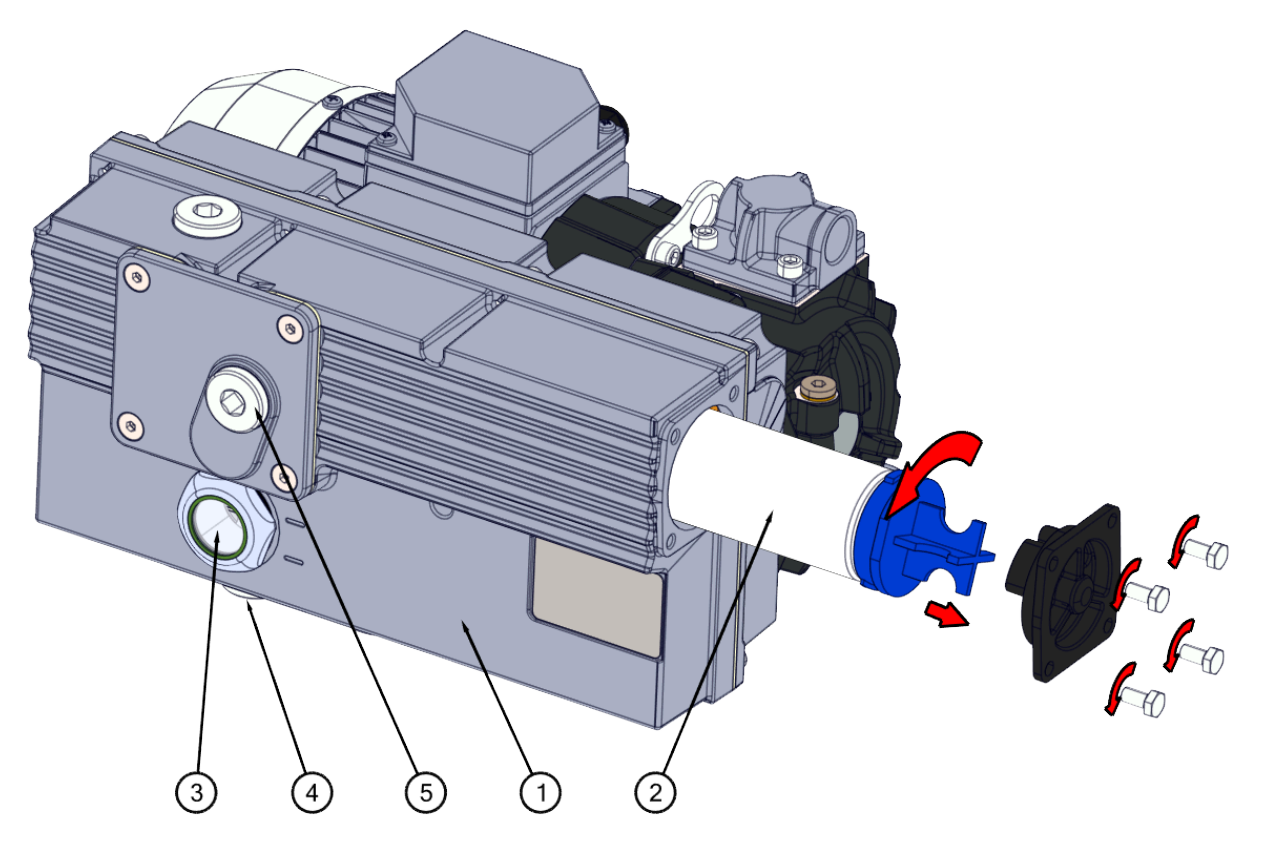

Figura 11: Descripción general de la bomba Becker

- **1. Bomba de vacío**: Crea el vacío durante el proceso.
- **2. Filtro de salida de aceite**: Filtra el aire capturando vapores de aceite.
- **3. Mirilla del aceite**: Indica los niveles de aceite máximo y mínimo de la bomba de vacío.
- **4. Tapón de drenaje de aceite**: Al retirar el tapón de drenaje de aceite se puede drenar el aceite.
- **5. Tapón de llenado de aceite**: Al retirar el tapón de llenado de aceite se puede recargar el aceite.

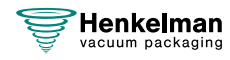

## **7.7.2 Compuerta de servicio**

En el lateral de la máquina hay disponible una compuerta de mantenimiento. Para acceder a los orificios de llenado y vaciado de aceite de la bomba, deslice los dos cabezales que sobresalen el uno hacia el otro y, a continuación, deslícelos hacia abajo para retirar la compuerta.

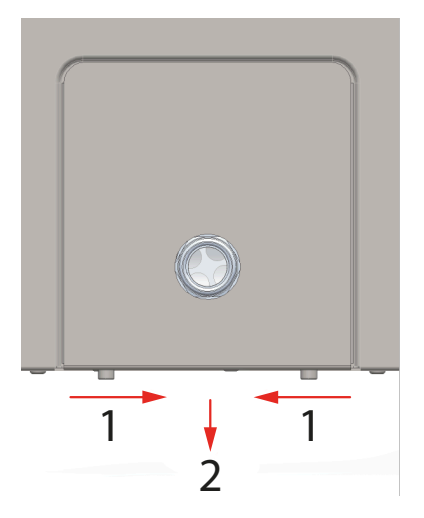

### **7.7.3 Extracción y rellenado de aceite**

En este apartado se describe cómo extraer el aceite de la bomba y cómo volver a rellenarla con aceite.

Consulte [Descripción general](#page-57-0) en la página 58 para la bomba montada en la máquina y para obtener una visión general de las piezas.

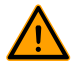

El aceite de la bomba puede estar caliente. Evite el contacto con el aceite caliente cuando lo extraiga.

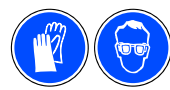

Se recomienda el uso de equipos de protección individual con el marcado CE correspondiente.

Si la máquina no se usa durante un período de tiempo prolongado, debe extraer el aceite de la bomba. Esto es necesario porque la humedad y la suciedad del aceite pueden afectar a la bomba y atascarla la próxima vez que se utilice.

Siga los pasos que se indican a continuación para extraer el aceite de la bomba:

- **1.** Coloque una bandeja debajo del tapón de drenaje de aceite.
- **2.** Extraiga el tapón de drenaje de aceite. El aceite saldrá de la bomba.
- **3.** Vuelva a colocar el tapón de drenaje de aceite.

Siga los pasos que se indican a continuación para añadir aceite a la bomba. Puede seguir estos pasos cuando haya extraído todo el aceite, pero también para rellenar la bomba de aceite.

- **4.** Extraiga el tapón de llenado de aceite.
- **5.** Añada aceite hasta que el nivel se encuentre entre los niveles mínimo y máximo de la mirilla de aceite.
- **6.** Cambie el tapón de llenado de aceite.

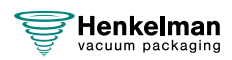

### **7.7.4 Sustitución del filtro de salida de aceite**

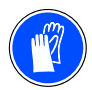

<span id="page-61-0"></span>Se recomienda el uso de equipos de protección individual con el marcado CE correspondiente.

El filtro de salida de aceite evita que se emitan vapores de aceite de la bomba de vacío a través de la salida de aire. Si el filtro está saturado, no se podrá alcanzar el nivel de vacío máximo. Sustituya el filtro en caso de problemas de vacío, o tal y como se especifica en [Programa de](#page-52-0) [mantenimiento](#page-52-0) en la página 53.

### **7.7.4.1 Bomba Busch 8 m<sup>3</sup> /h**

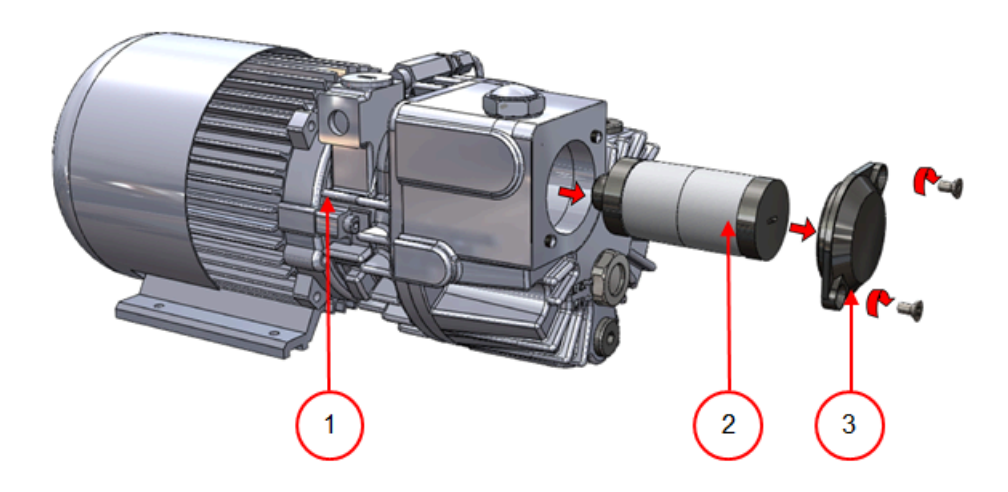

Figura 12: Sustitución del filtro de salida de aceite

Siga los pasos que se indican a continuación para extraer el filtro de salida de aceite antiguo:

- **1.** Extraiga la tapa del filtro (3) de la bomba de vacío (1) y déjela a un lado.
- **2.** Extraiga el filtro de salida de aceite (2) de la bomba de vacío.

Siga los pasos que se indican a continuación para instalar el filtro de salida de aceite nuevo:

- **3.** Coloque el filtro nuevo en la bomba de vacío. Asegúrese de que la junta tórica esté bien colocada en la entrada del filtro.
- **4.** Coloque la tapa del filtro que había dejado a un lado.

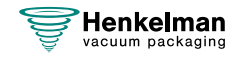

### **7.7.4.2 Bomba Busch 16 - 21 m<sup>3</sup> /h**

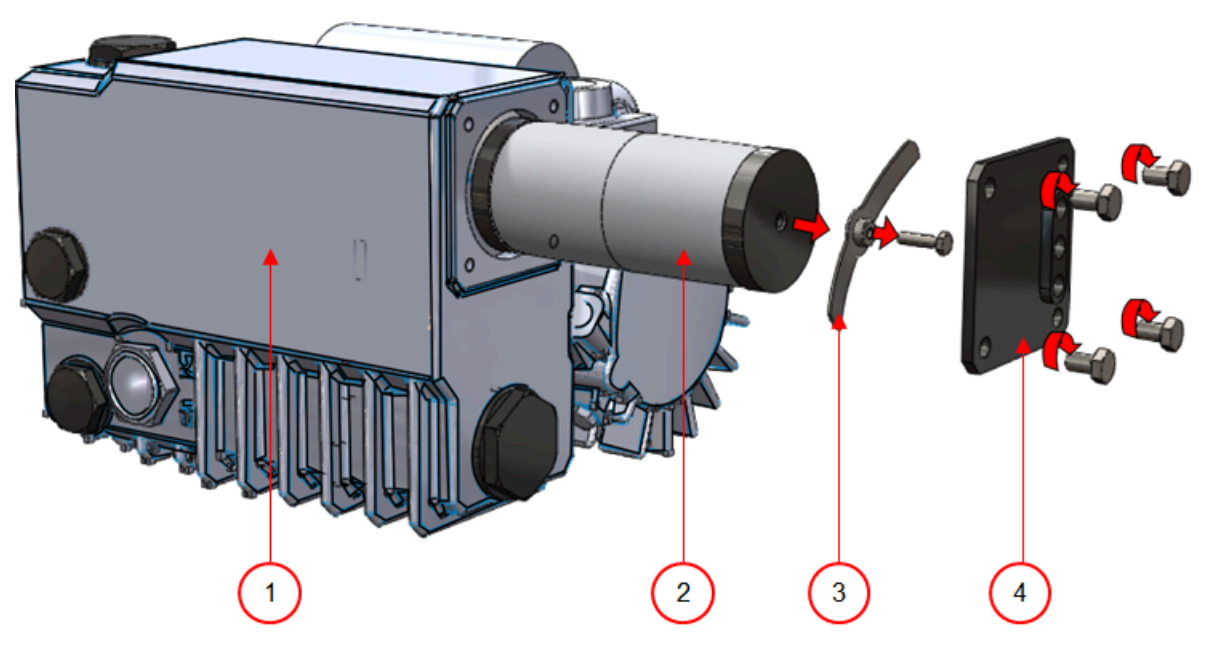

Figura 13: Sustitución del filtro de salida de aceite

Siga los pasos que se indican a continuación para extraer el filtro de salida de aceite antiguo:

- **1.** Extraiga la tapa del filtro (4) de la bomba de vacío (1) y déjela a un lado.
- **2.** Extraiga el resorte plano (3) y déjelo a un lado.
- **3.** Extraiga el filtro antiguo (2).

Siga los pasos que se indican a continuación para instalar el filtro de salida de aceite nuevo:

**4.** Coloque el filtro nuevo en la bomba de vacío.

Asegúrese de que la junta tórica esté bien colocada en la entrada del filtro.

- **5.** Coloque el resorte plano que había dejado a un lado.
- **6.** Coloque la tapa del filtro que había dejado a un lado.

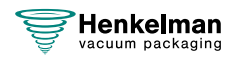

### **7.7.4.3 Bomba Becker 16 - 21 m<sup>3</sup> /h**

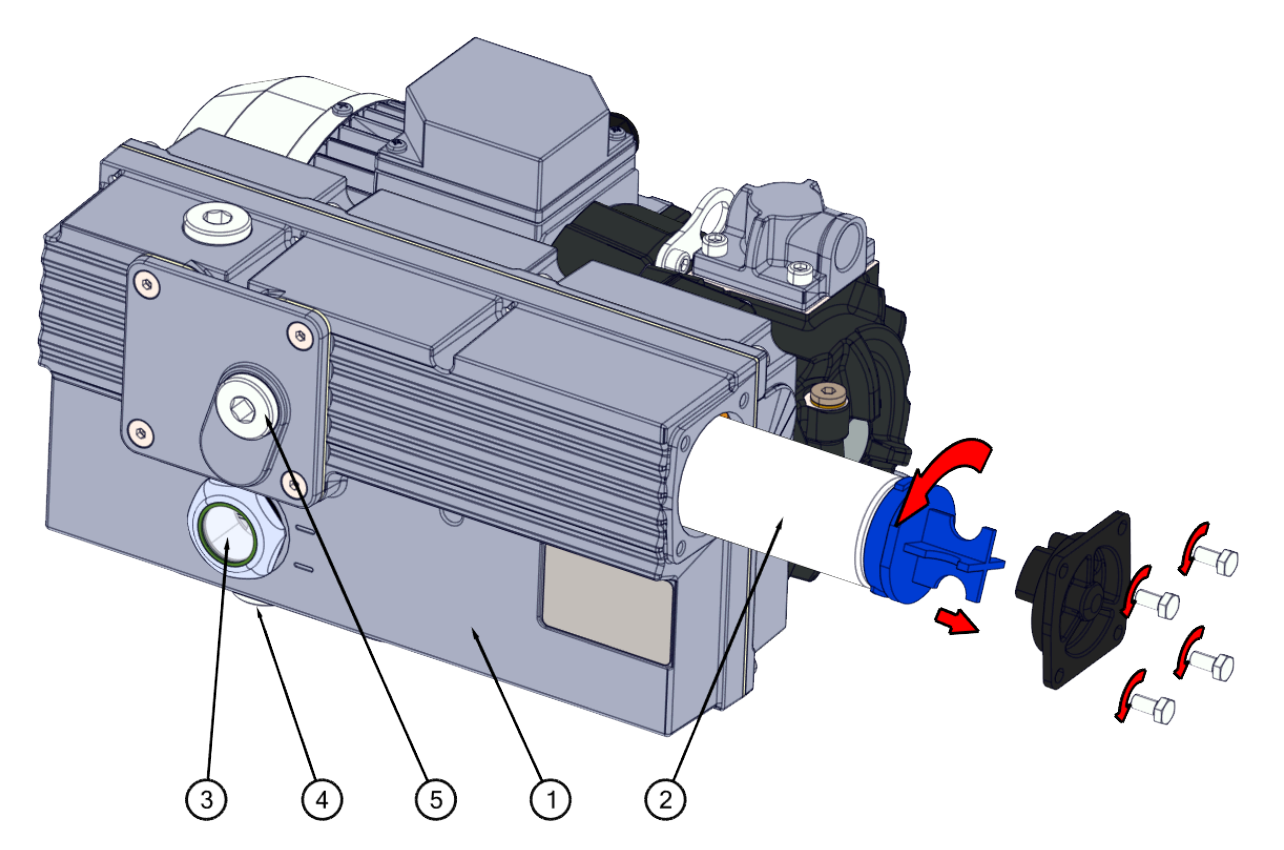

Figura 14: Sustitución del filtro de salida de aceite

Siga los pasos que se indican a continuación para extraer el filtro de salida de aceite antiguo:

- **1.** Afloje los cuatro tornillos (3) que sujetan la tapa del filtro (4) y retírela.
- **2.** Gire el filtro usado (2) 90<sup>º</sup> en el sentido contrario a las agujas del reloj y extráigalo del alojamiento de la bomba (1).
- **3.** Coloque el filtro usado en un recipiente adecuado para evitar cualquier posible derrame.

Siga los pasos que se indican a continuación para instalar el filtro de salida de aceite nuevo:

- **4.** Coloque el filtro nuevo en la bomba de vacío.
- **5.** Gire el filtro 90<sup>º</sup> en el sentido de las agujas del reloj, hasta que encaje en su lugar.
- **6.** Monte la tapa del filtro y apriete los cuatro tornillos. Compruebe que la junta tórica esté correctamente colocada.

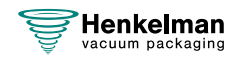

## <span id="page-64-0"></span>**7.7.5 Ejecución del programa de limpieza de la bomba**

El programa de limpieza de la bomba pone la bomba de vacío en funcionamiento durante 15 minutos. Durante el programa, la bomba y el aceite alcanzan la temperatura de funcionamiento. El aceite absorbe la humedad de la bomba. La temperatura elevada hace que la humedad que haya en la bomba se evapore y así minimiza el riesgo de corrosión.

Es aconsejable ejecutar el programa antes de utilizar la máquina por primera vez, después de que la máquina haya permanecido inmóvil durante un largo período de tiempo y especialmente antes de cambiar el aceite.

Ejecute el programa de limpieza de la bomba cada semana. Si envasa productos con alto contenido de humedad, como sopas o salsas, es necesario ejecutar el programa de limpieza de la bomba cada día.

**1.** Seleccione el programa de limpieza de la bomba.

Pulse el botón **Limpieza de la bomba** (8). Cuando se pulse este botón, se mostrará un cuadro de diálogo emergente que contiene información acerca del ciclo de acondicionamiento de la bomba. El ciclo también se puede iniciar desde esta posición al cerrar la tapa.

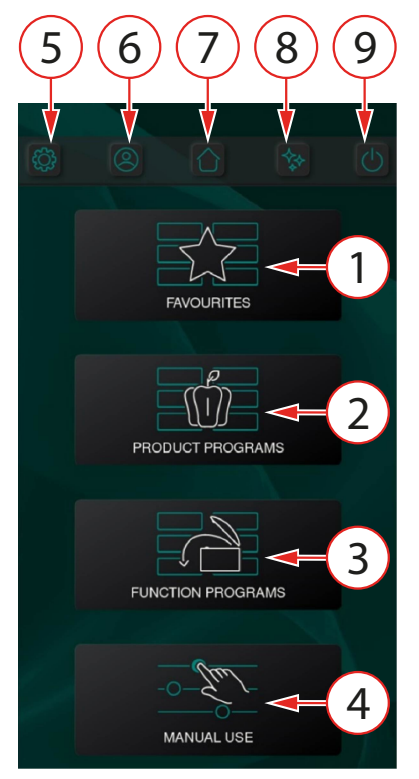

**2.** Cierre la tapa para empezar el programa de limpieza de la bomba. El programa de limpieza de la bomba dura 15 minutos.

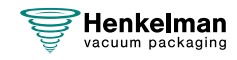

# **8 Resolución de problemas y códigos de error**

En las tablas que aparecen a continuación se muestran los posibles fallos y sus causas correspondientes, así como los pasos que hay que seguir para solucionarlos.

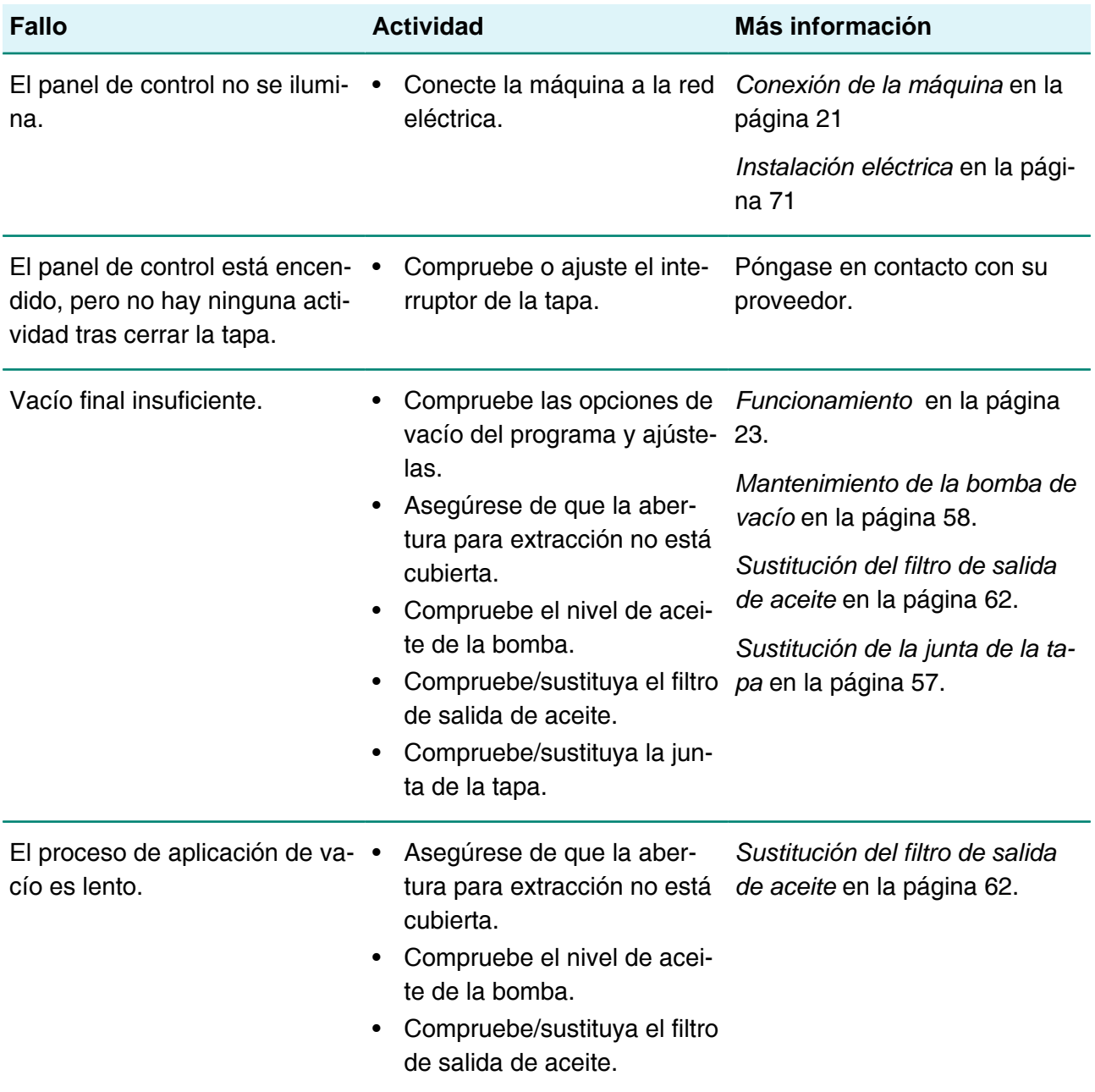

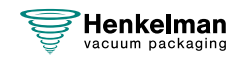

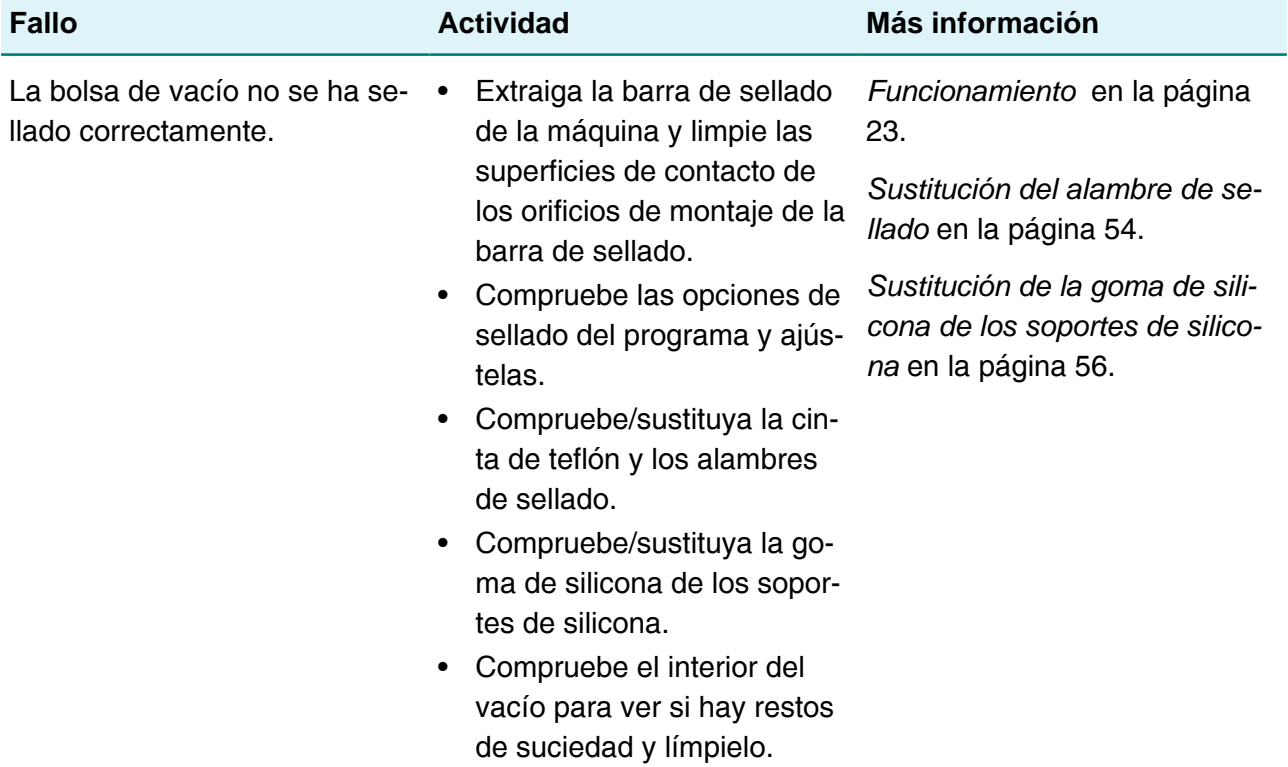

## **Mensajes de error**

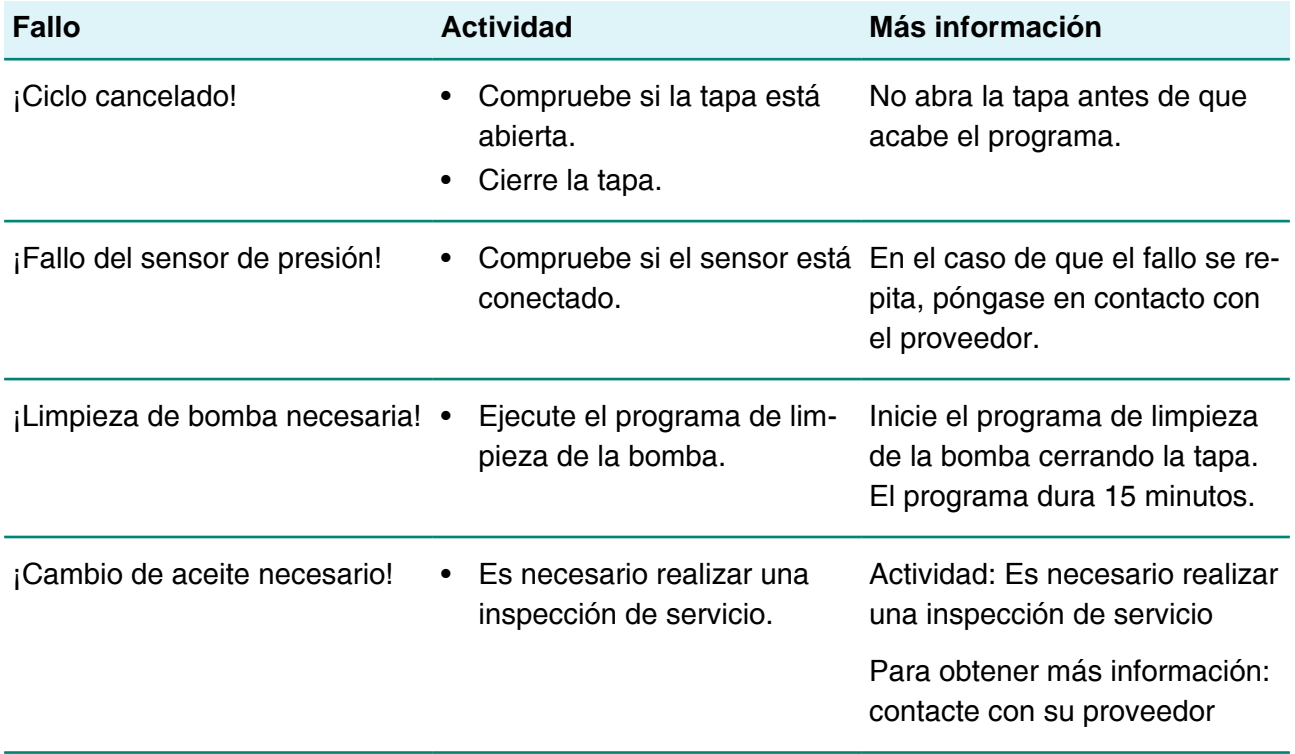

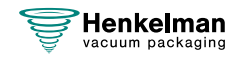

# **9 Eliminación de residuos**

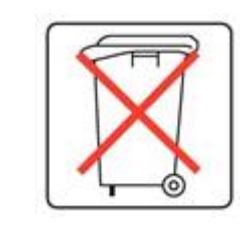

No deseche aceite ni componentes como residuos domésticos. Al sustituir el aceite o los componentes al final de su vida útil, asegúrese de que todos los materiales se recojan y se desechen o reutilicen de forma legal y respetuosa con el medio ambiente.

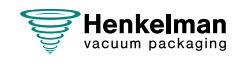

# **10 Apéndices**

# <span id="page-68-0"></span>**10.1 Datos técnicos**

## **10.1.1 Serie Aura**

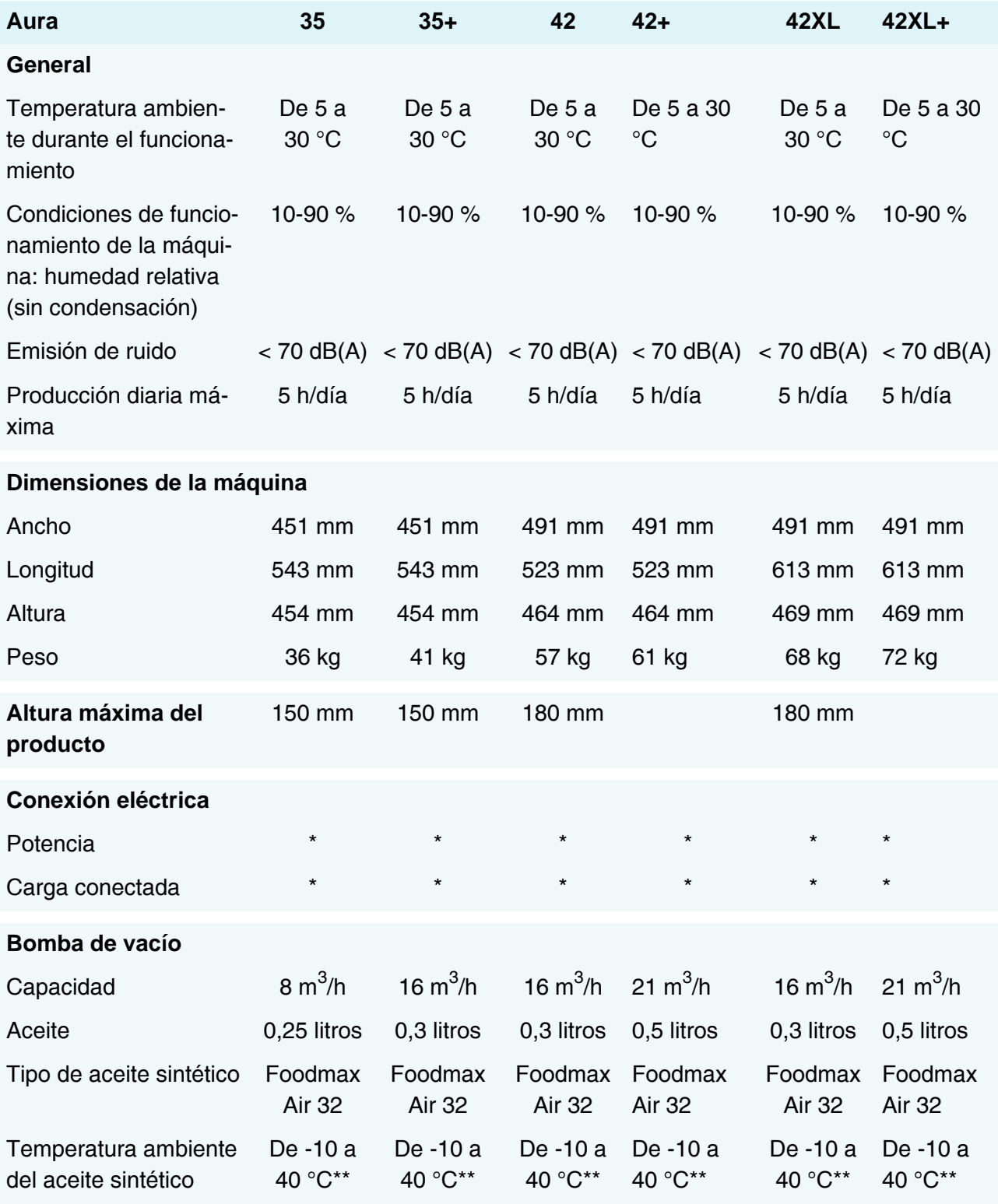

\*Vea la etiqueta de la identificación.

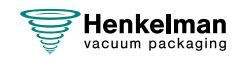

\*\*Para otras temperaturas, póngase en contacto con su distribuidor.

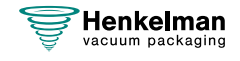

# <span id="page-70-0"></span>**10.2 Instalación eléctrica**

La instalación eléctrica proporciona alimentación para la bomba de vacío, el sistema de sellado y el funcionamiento de la máquina.

Consulte el diagrama eléctrico para conocer más detalles de la estructura y del funcionamiento del sistema eléctrico. Para obtener el diagrama eléctrico, póngase en contacto con su proveedor.

El trabajo en la instalación eléctrica deberá ser realizado exclusivamente por un técnico experto.

La máquina consta de los siguientes componentes eléctricos:

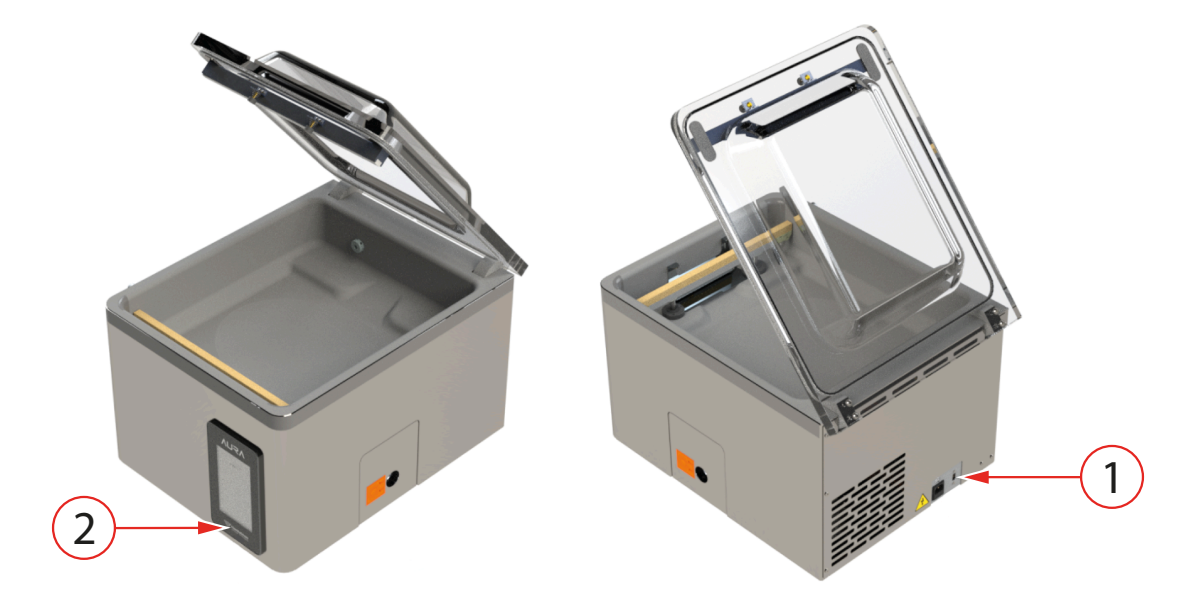

Figura 15: Descripción general de la instalación eléctrica

#### **1. Conexión**

Sirve para conectar la máquina a la red eléctrica.

#### **2. Panel de control**

Sirve para manipular las funciones de control. La máquina tiene la opción de control siguiente:

• [Aura Sistema de control](#page-23-1) en la página 24

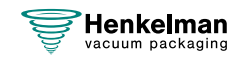

# <span id="page-71-0"></span>**10.3 Curva de presión de vapor del agua**

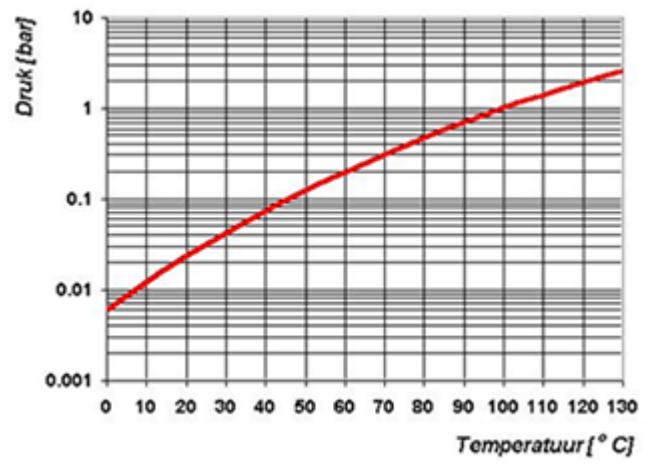

Figura 16: Curva de presión de vapor del agua

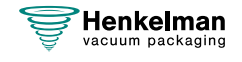
## **10.4 Diario de registro**

El diario de registro debe incluir:

- el trabajo de mantenimiento anual;
- las principales sustituciones y emergencias;
- las modificaciones realizadas;
- las pruebas realizadas en los botones de parada de emergencia y en los dispositivos de seguridad.

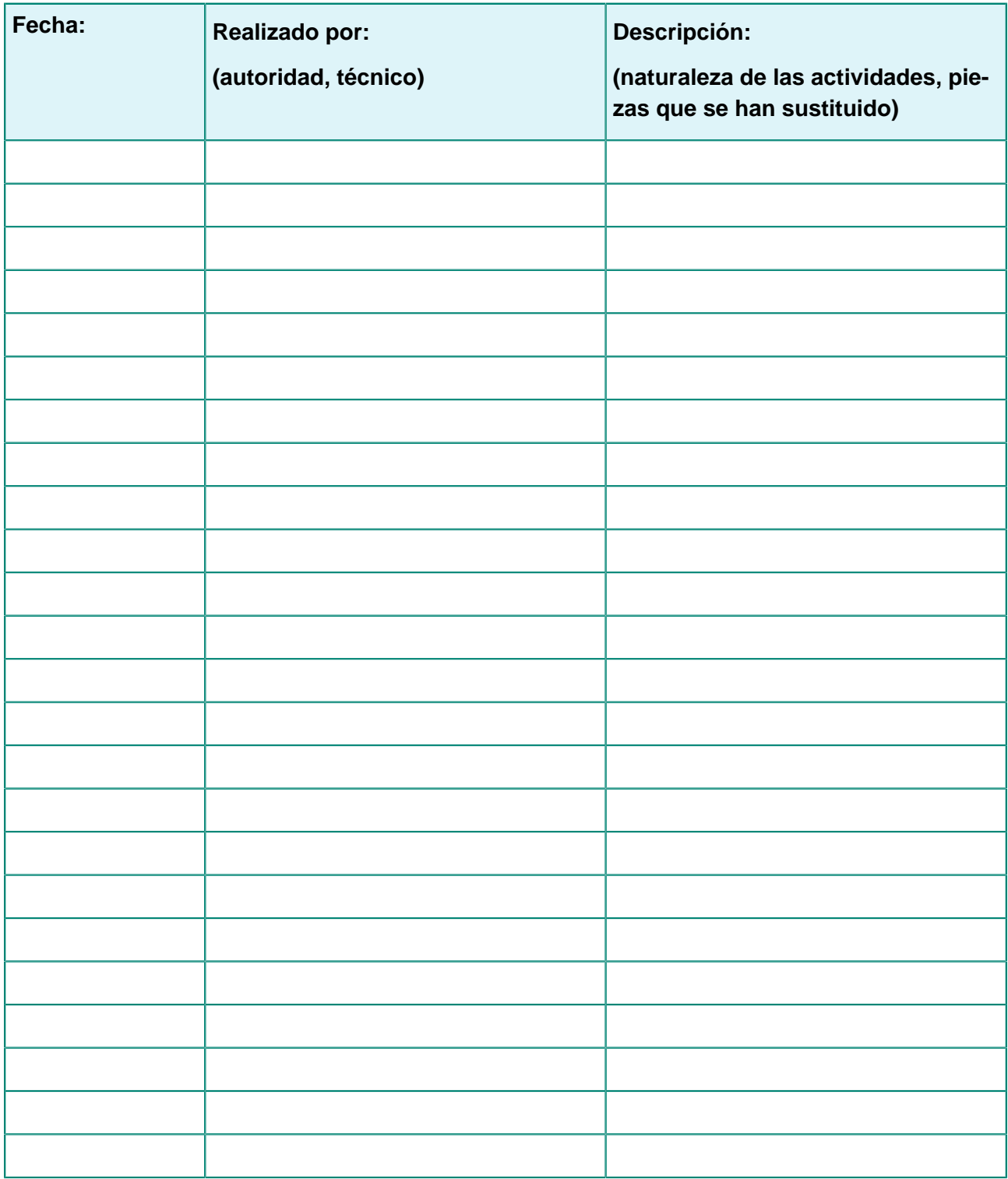

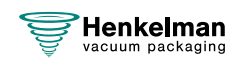

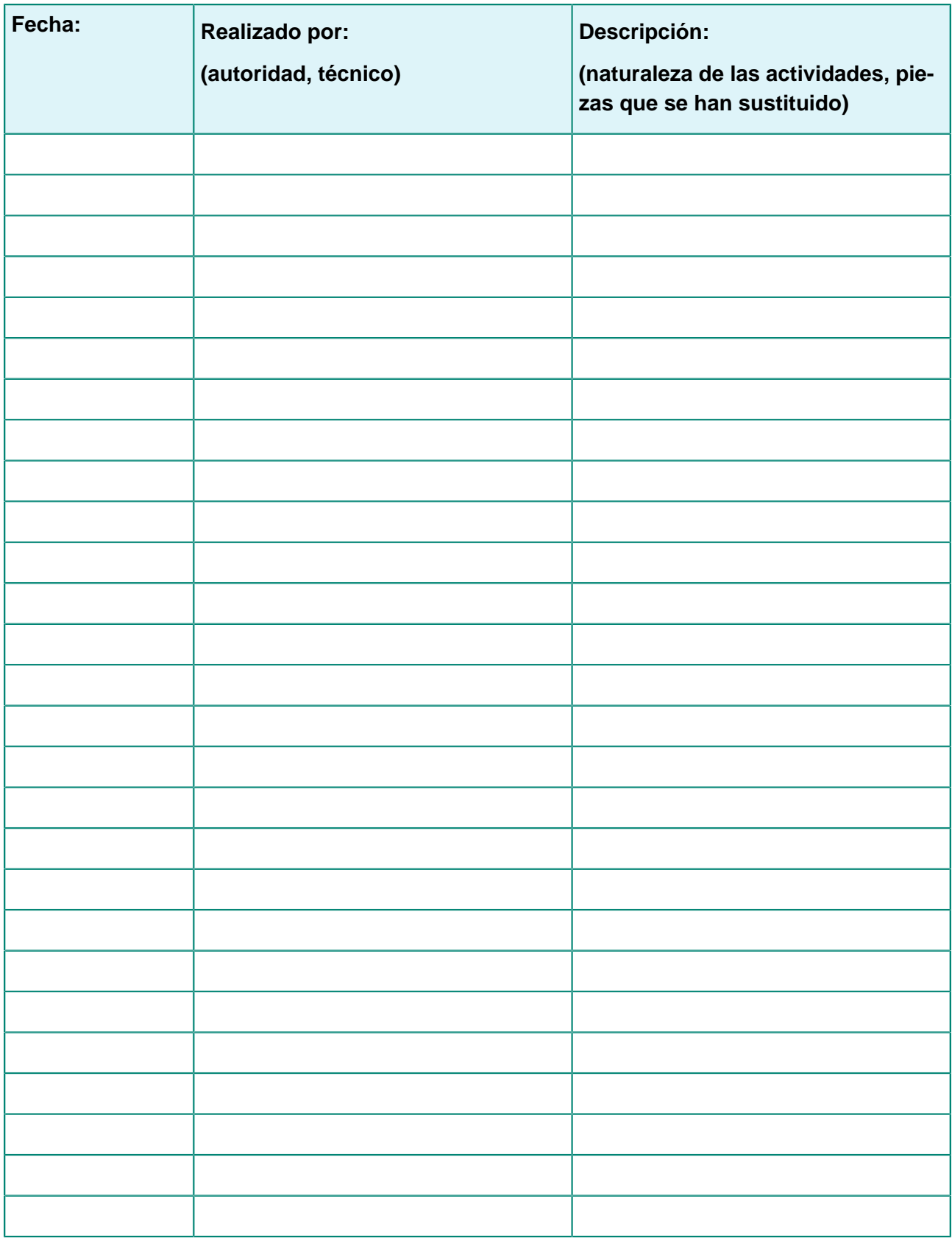

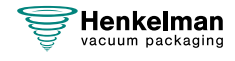

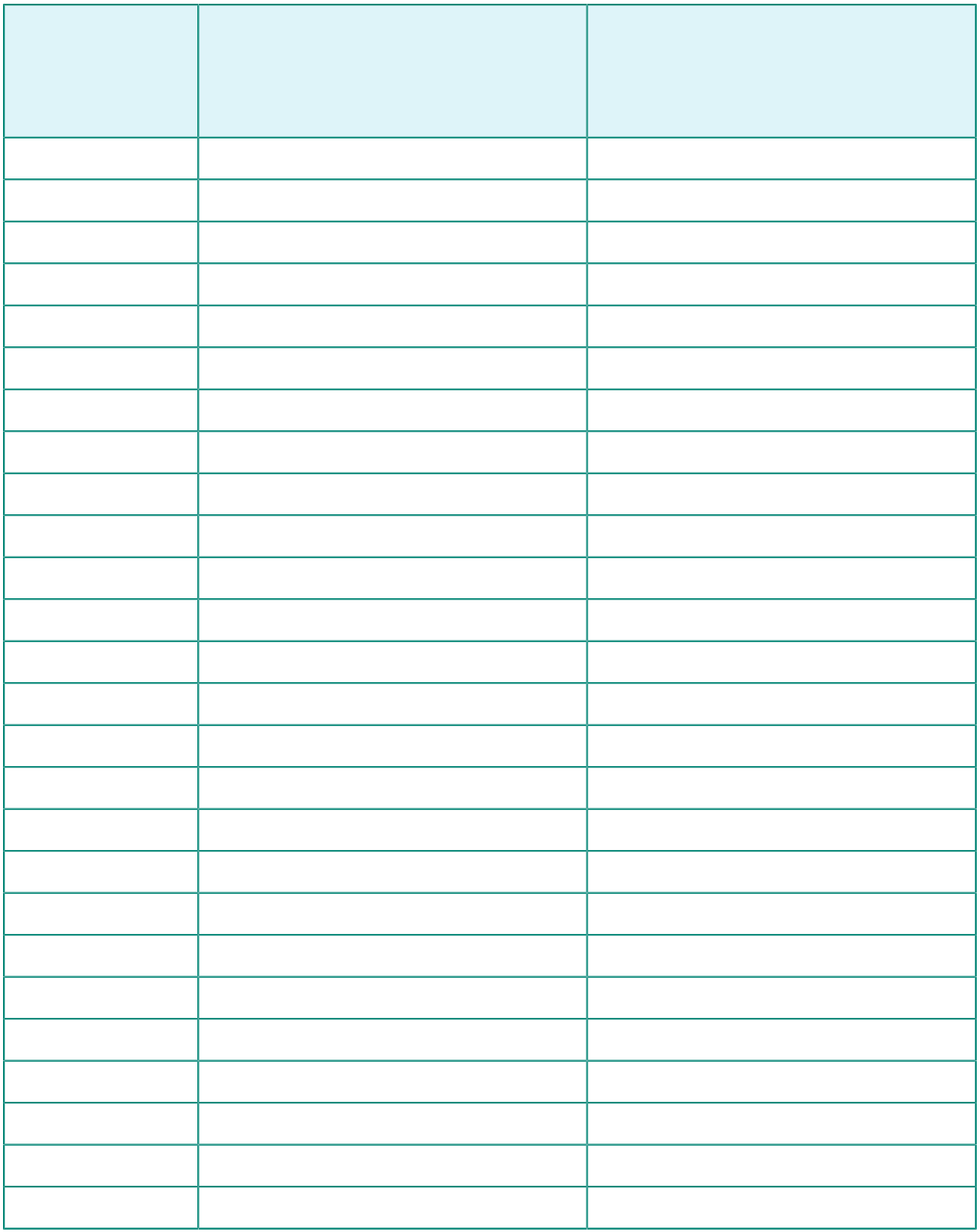

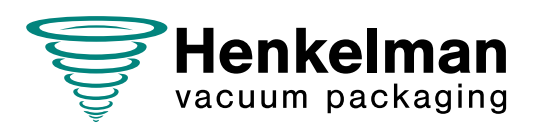

**Henkelman BV** Titaniumlaan 10 5221 CK 's-Hertogenbosch Países Bajos +31 (0)73 621 3671

**Sales support** info@henkelman.com

**Service/technical support** service@henkelman.com